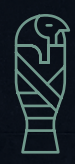

2022.6 EDITION 4

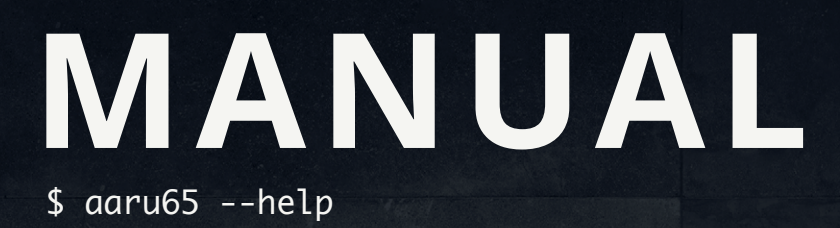

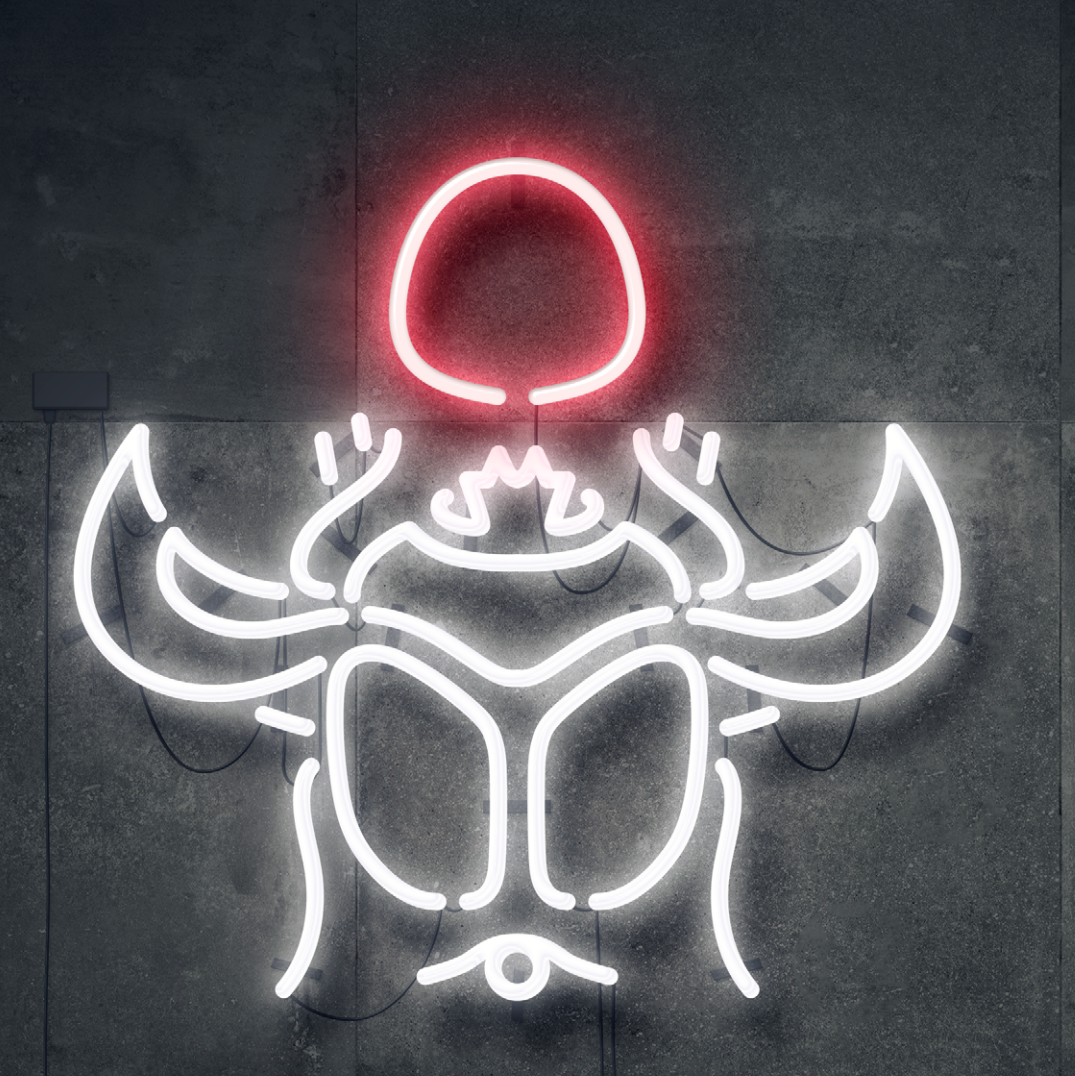

文档由Helix Lab编辑和管理 中文版 语言 简体中文 适用于 AARU65 型号 Model H0320K0(B) Model H0320K0(C)

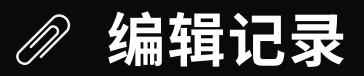

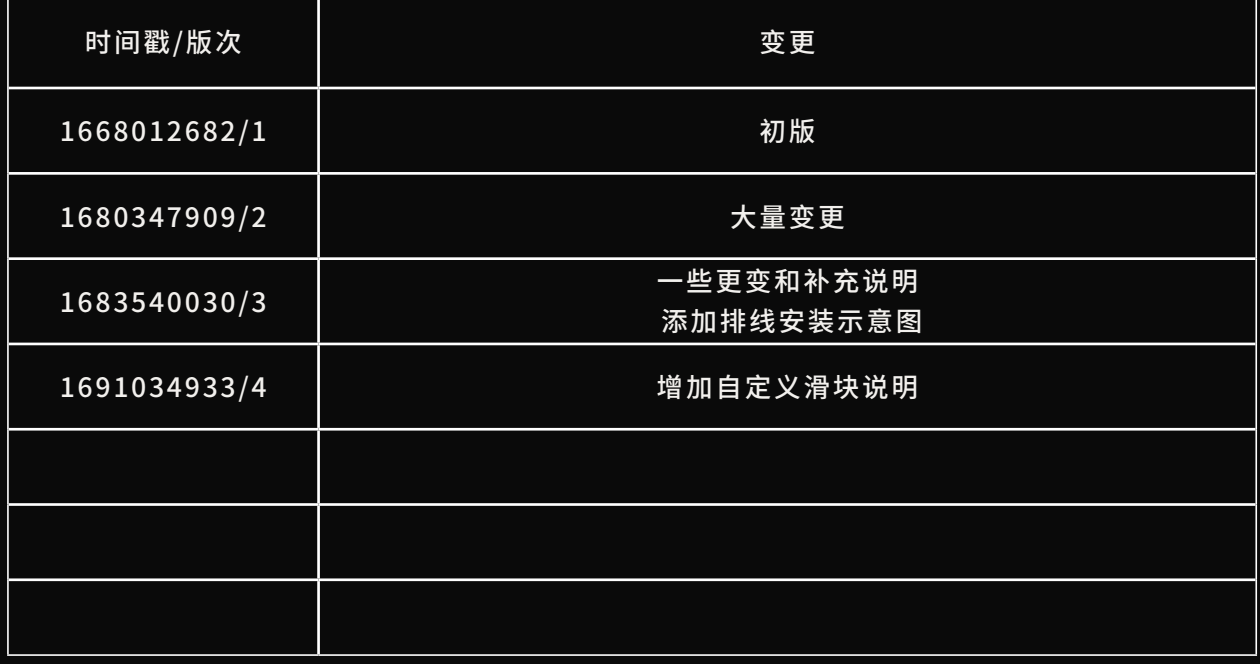

本文档的托管地址 [helix.site/blogs/documentation/user-manual-for-aaru65](http://helix.site/blogs/documentation/user-manual-for-aaru65) 本文档中所涉及的资源托管地址 [helix.site/blogs/resources/resources-for-aaru65](http://helix.site/blogs/resources/resources-for-aaru65) 使用文档前请确认是否为最新版次 文档中的内容在出现变更时不另行通知 Helix Lab对本文档中内容的拥有最终解释权

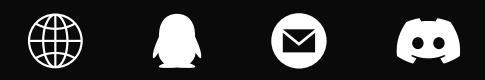

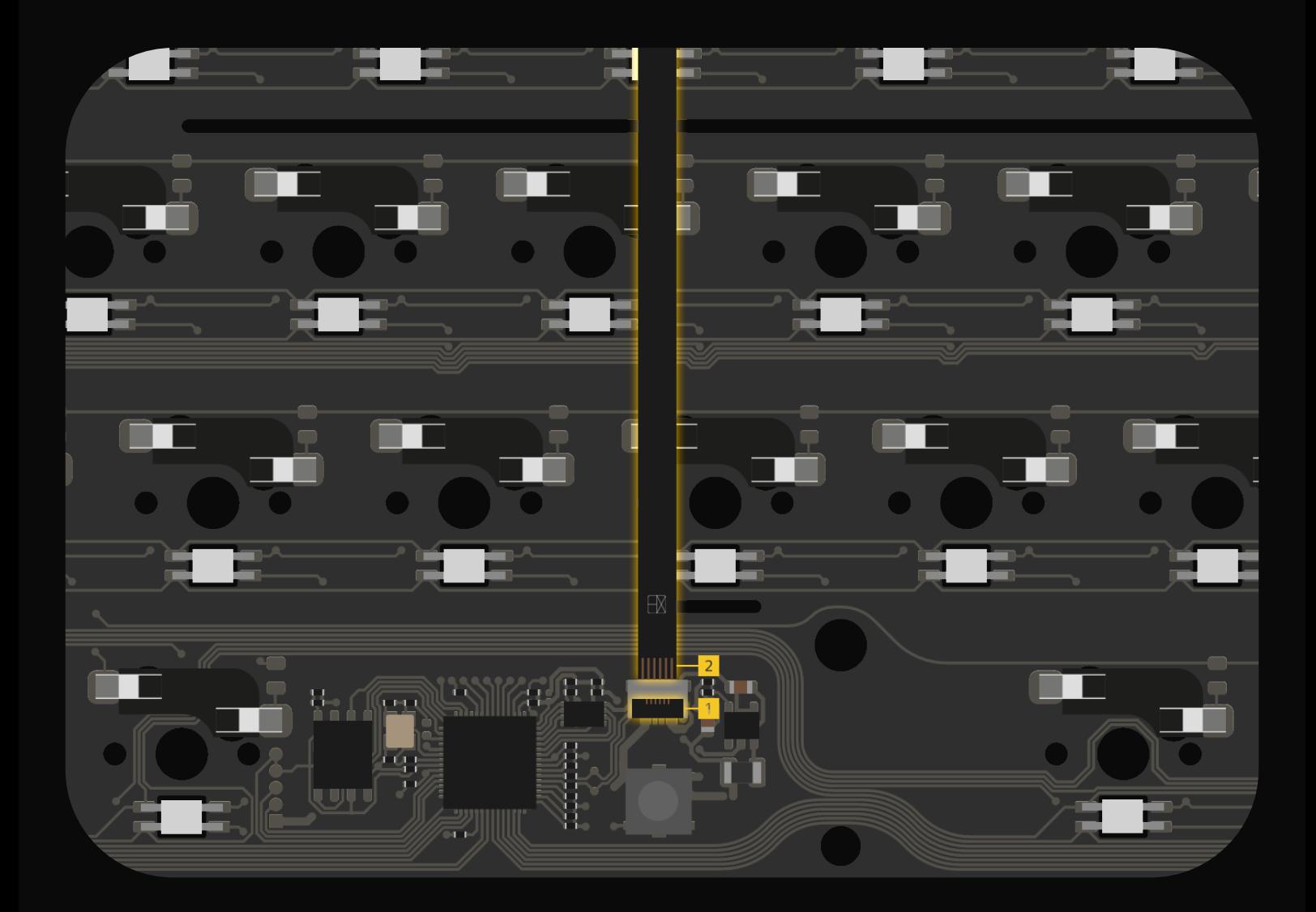

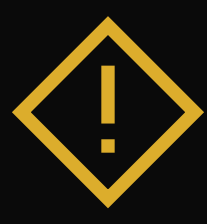

请根据下述的步骤安装软排线, 错误的安装方法可能会损坏主板:

【第一步】 用指甲轻轻挑开连接器背部的黑色锁扣 【第二步】 插入软排线, 确保 图案可见, 然后推回锁扣

### **CONT ENTS**

# **[06](#page-9-0) [13](#page-16-0)**

**灯 光 滑 块** #MIDI工作原理 #滑块设置 #MIDI Mixer #其它应用 #无滑块版本 #自定义功能

#固件烧录 #SignalRGB #焊接 #macOS适配 #Q&A

#焊接版本 RGB指示灯 #热插拔版本 RGB指示灯 #热插拔版本 RGB轴灯

# **[01](#page-4-0)**

**布局以及键码** #布局 #键码

# **[24](#page-27-0) [30](#page-34-0) [35](#page-39-0)**

建 盘 调 试 其 它 #焊接版本 调试 #热插拔版本 调试

#键码锁定与换位 #全键无冲 #VIA #还原所有设置

<span id="page-4-0"></span>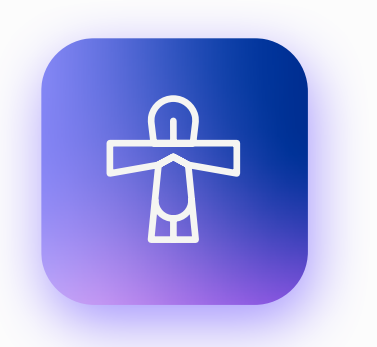

### 生命之符

对古埃及学者来说,其形象有何含意仍是个谜。 部分专家认为它是子宫形像,但此说法未被完全接受。 英国的埃及古物学者艾伦·加德纳推测它是便鞋扣带 的形像,其圈让脚踝套入。

生命之符在古埃及的墓地和艺术中常常出现。 在画像中,赋与木乃伊生命的神祇的手指通常绘有生 命之符。古埃及人以生命之符作为护身符,有时会加上 另外两个分别代表"力量"和"健康"的字母。镜子也通 常制作成生命之符的形状。

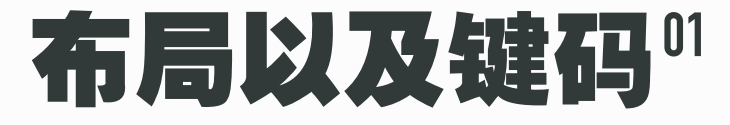

本章介绍A aru65两种PCB版本支持的布局,以及键码的出厂设定。

### #布局

A aru65拥有两种PCB版本, 分别为轴体焊接和轴体热插拔版本。 这两种版本都支持ANSI布局。 此外, 焊接版本还支持ISO布局、 7U空格, 分裂退格键以及阶梯Caps lock。 若要选择这些选项, 请 确认自己的定位板是否兼容它们。 下面的图表绘制了这些布局。

### **· 焊接与热插拔版本 ANSI布局**

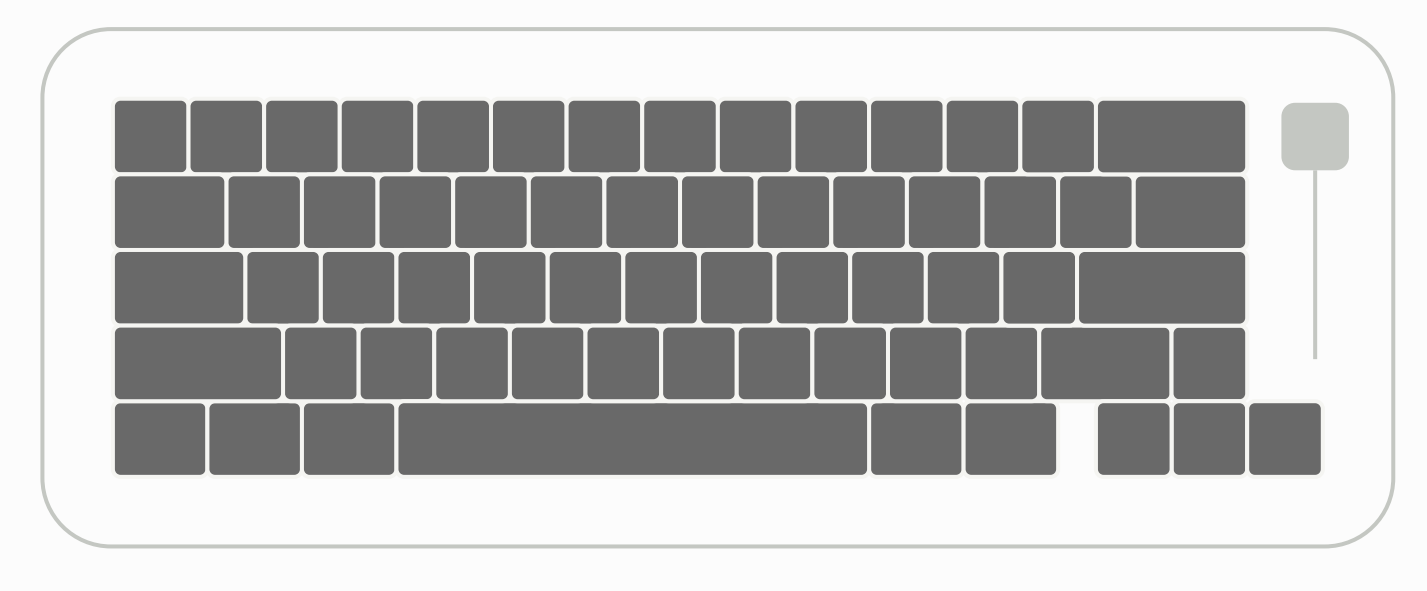

### **· 焊接版本 ISO布局, 7U空格以及裂退格键**

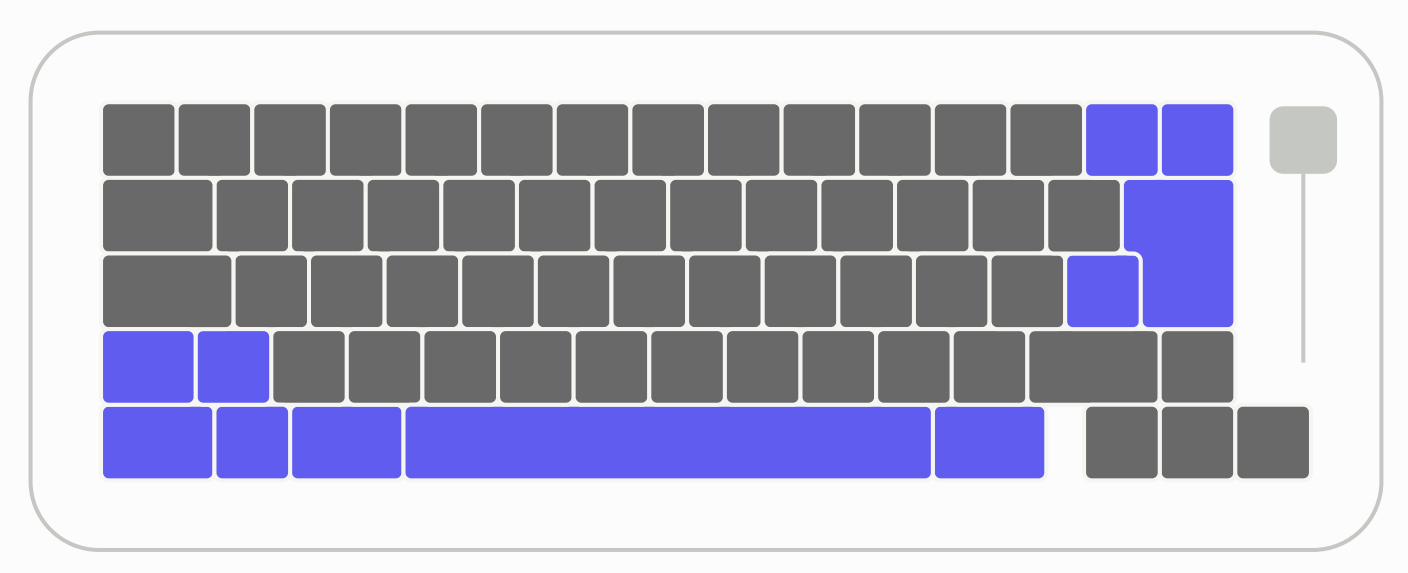

#### ▲ 蓝色区域提示了它们与ANSI布局之间的差异

#键码

键码用于决定按键的功能。 如果出厂设定的键码并非你想要的或者欲修改位置, 请参阅<u>键盘</u>章节中的"VIA"小节。 下面的图表绘制了出厂键码表。

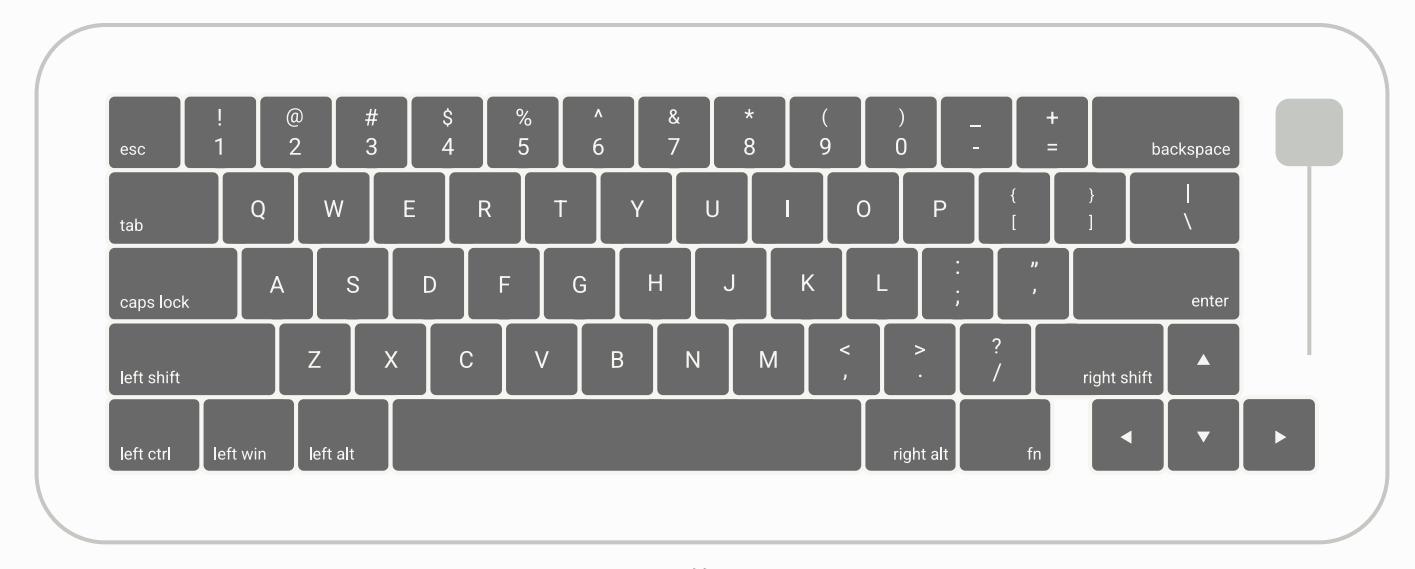

#### **· 焊接版本出厂键码表 ANSI布局**

▲ 第一层

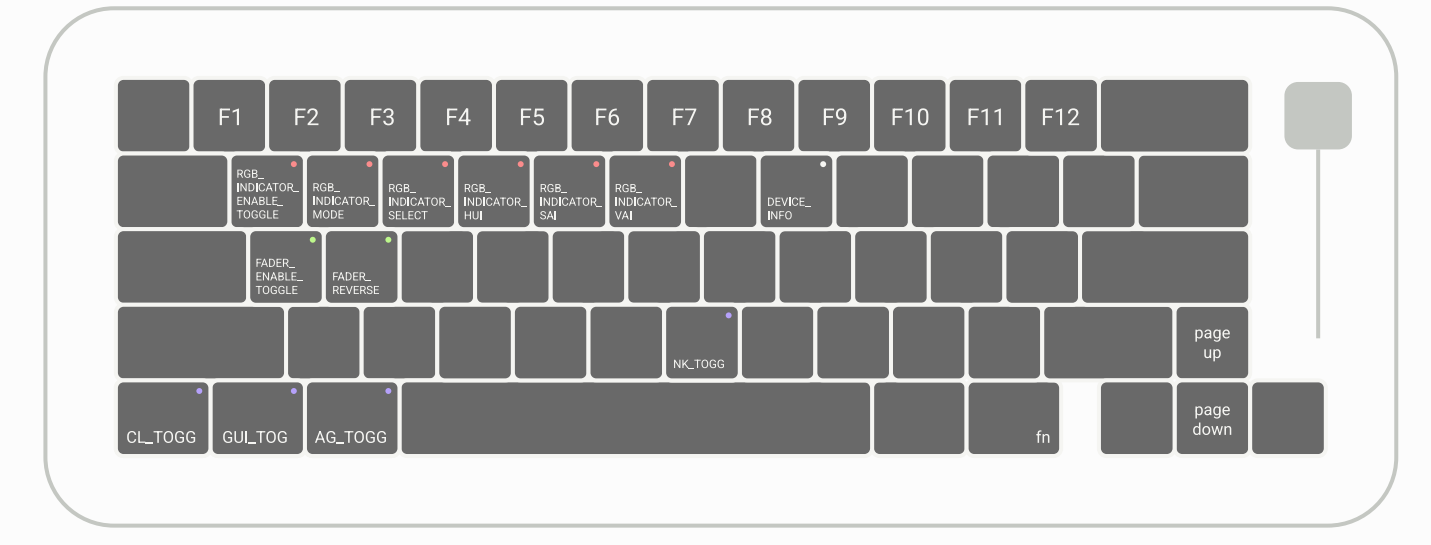

▲ 第二层

按住fn可跳转到第二层,松开fn返回第一层 带有●标记的键码为RGB指示灯设置键,请参阅[灯光章](#page-9-0)节。 带有●标记的键码为滑块设置键,请参阅[滑块章](#page-16-0)节。 带有 标记的键码为用户偏好设置键, 请参阅[键盘章](#page-27-0)节

#### **· 焊接版本出厂键码表 ISO布局以及分裂退格键**

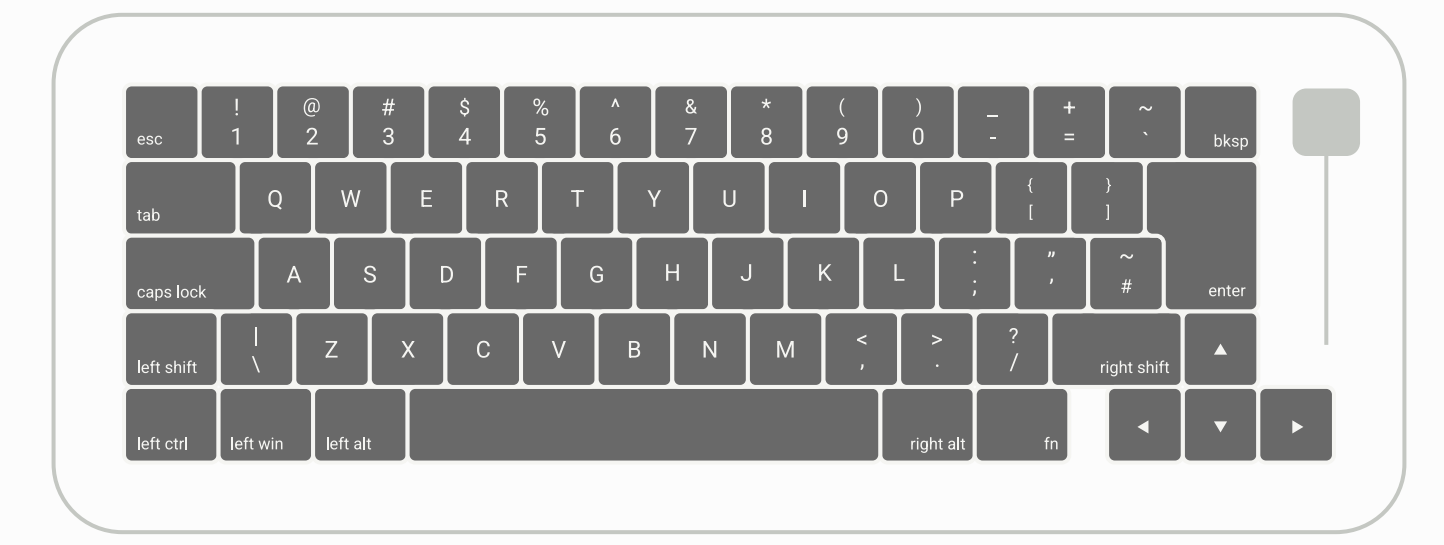

▲ 第一层

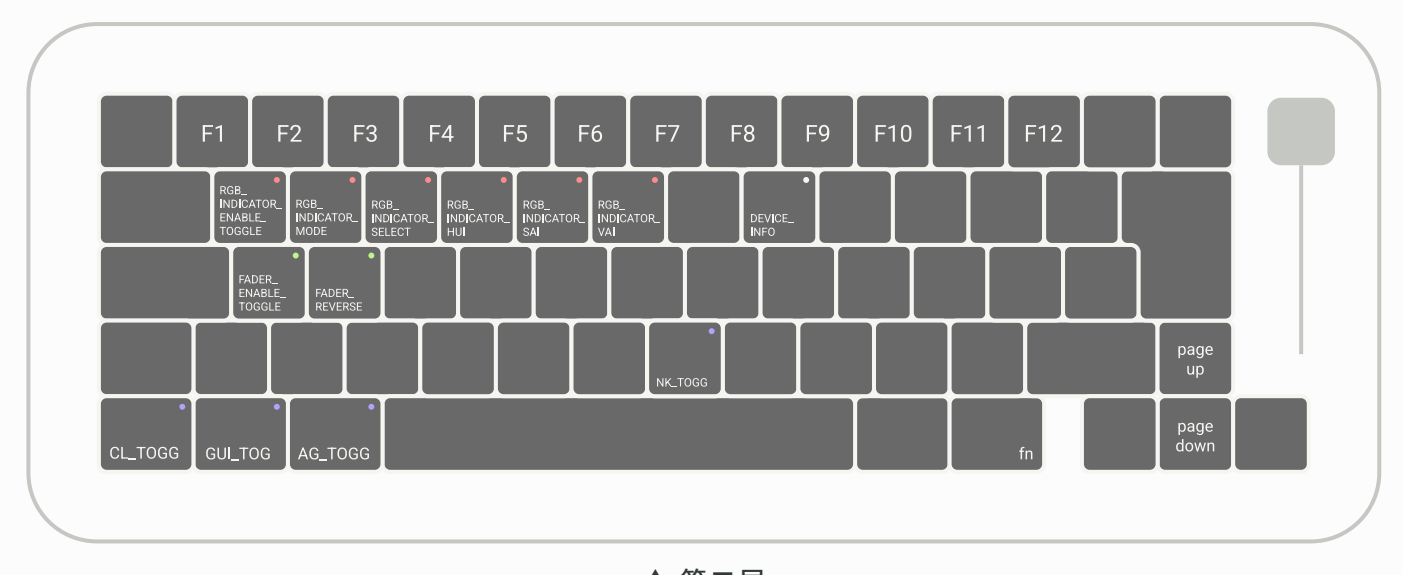

▲ 第二层 按住fn可跳转到第二层,松开fn返回第一层 带有 • 标记的键码为RGB指示灯设置键, 请参阅[灯光章](#page-9-0)节。 带有●标记的键码为滑块设置键,请参阅[滑块章](#page-16-0)节。

带有 标记的键码为用户偏好设置键, 请参阅[键盘章](#page-27-0)节。

#### **· 热插拔版本出厂键码表**

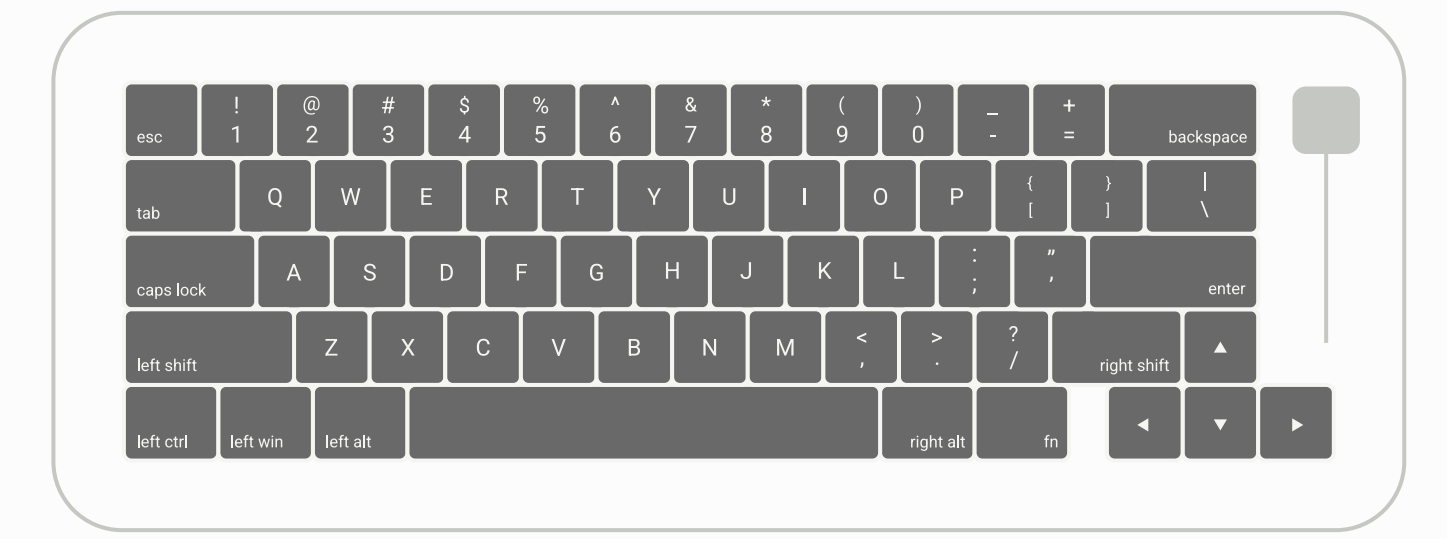

▲ 第一层

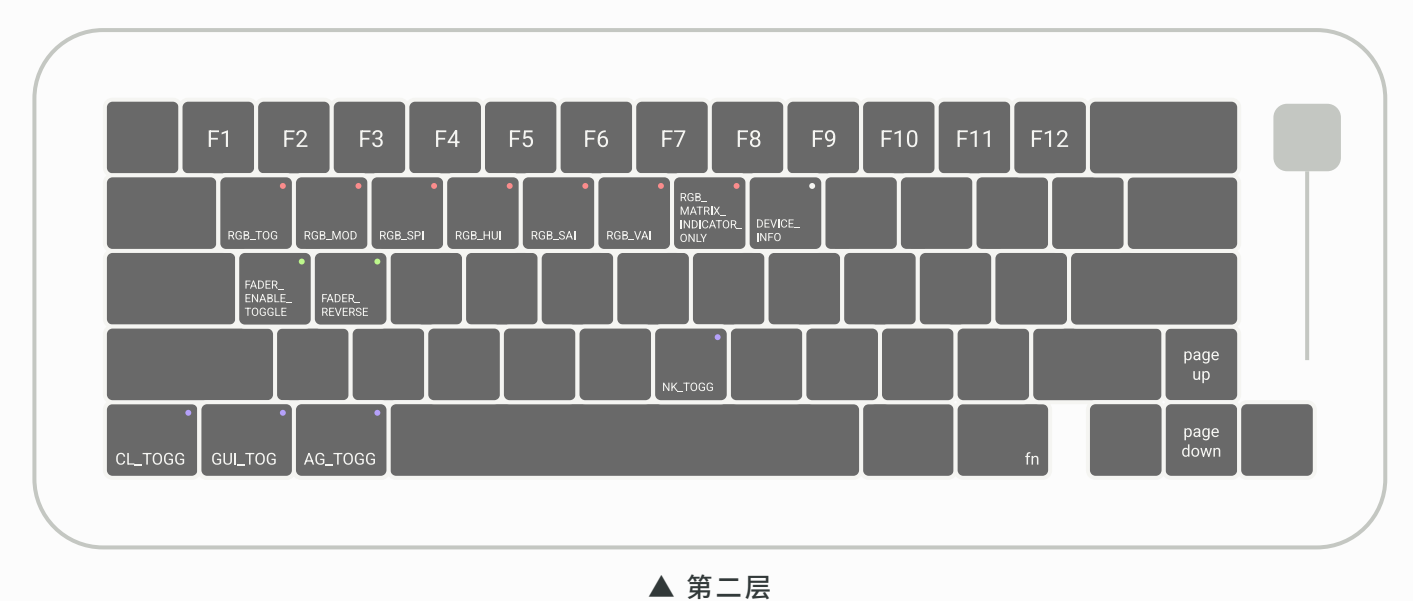

按住fn可跳转到第二层,松开fn返回第一层 带有●标记的键码为RGB轴灯设置键,请参阅[灯光](#page-9-0)章节。 带有●标记的键码为滑块设置键,请参阅[滑块章](#page-16-0)节。 带有 标记的键码为用户偏好设置键, 请参阅[键盘章](#page-27-0)节。

<span id="page-9-0"></span>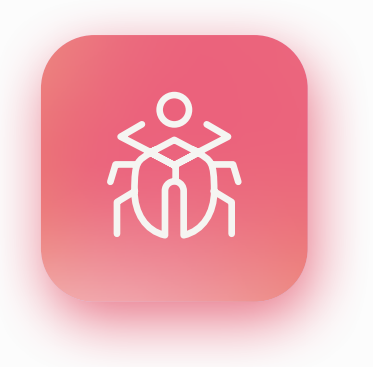

### 圣甲虫

圣甲虫是一种古埃及的象征符号,也指被雕刻 成圣甲虫样的物品。其最常见的用途是作为护身符。有 时在政府的印章上也会出现圣甲虫的模样以象征皇 室。到了新王国早期,圣甲虫也会被放到木乃伊的棺椁 中,这样做被认为可以起到保护遗体的作用。

因为圣甲虫的滚球习性与古埃及的太阳神凯布 利有着密切联系,因此有着一定的宗教意义。在第一中 间期被人们拿来当作饰品之后,圣甲虫的主题就开始 在全埃及流行起来了,后来圣甲虫更成为全埃及的文 化标志,直到古埃及消亡才渐渐销声匿迹。

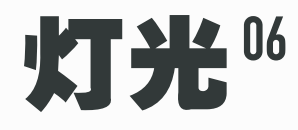

A aru65的焊接版本和热插拔版本都具有用于提示大小写状态的RGB指示灯功能。 焊接版本的RGB指 示灯可以设置淡入和淡出等6种效果, 而热插拔版本的RGB指示灯效果会随轴灯变化。 RGB轴灯则是热插拔版本独有的, 拥有40种左右的内置灯效。

## #焊接版本 RGB指示灯

焊接版本RGB指示灯会在你敲击Caps lock键后点亮或熄灭, 使得大写锁定 的状态可视化。

如右图所示, 在焊接版本的PCB上拥有两颗RGB指示灯, 都位于Caps lock 键位处, 目的是为了更好地兼容常规Caps lock键帽和阶梯Caps lock键 帽, 因此请根据自己的实际情况来决定启用哪一颗灯。

你可以自定义指示灯的灯效, 在6种灯效中任性其一, 也可以设置灯光的色 相, 饱和度以及亮度(HSV)。

此外, 如果你不需要用到指示灯, 可以使其关闭。 所有自定义设置都是由A aru65自动记忆的, 断电后不会重置。

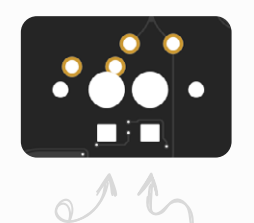

**阶梯Caps lock 指示灯 常规Caps lock 指示灯**

**· 灯光控制说明**

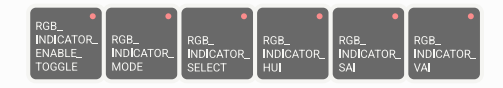

上图的6枚键码为焊接版本的RGB指示灯设置键。 有关这些键所在的位置, 请参阅[布局以及键码表](#page-4-0)章 节或[在线键码表](https://cdn.shopify.com/s/files/1/0444/8259/2928/files/list-02.png?v=1683545858)。

下面按从左到右的顺序解释每个键码的作用:

RGB\_INDICATOR\_ENABLE\_TOGGLE 关闭RGB指示灯功能, 再次按下则启用

RGB\_INDICATOR\_MODE 切换至下一种灯效

RGB\_INDICATOR\_SELECT 切换为阶梯Caps lock处的RGB指示灯, 再次按下则切换回来

RGB\_INDICATOR\_HUI 偏移RGB指示灯的色相

RGB\_INDICATOR\_SAI 增加RGB指示灯的饱和度, 按住shift时减少饱和度

RGB\_INDICATOR\_VAI 增加RGB指示灯的亮度, 按住shift时减少亮度 <span id="page-11-0"></span>**· 灯效**

焊接版本的RGB指示灯拥有6种灯效, 出厂设定为灯效六。 按RGB\_INDICATOR\_MODE可切换到下 一种灯效。

每一种灯效的具体效果如下:

灯效一: 无特殊效果 灯效二: 淡入 灯效三: 淡出 灯效四: 淡入以及淡出 灯效五:

灯光在一定色相范围内渐变

每次亮起时色相随机变化, 并拥有淡入以及淡出效果

#### **· Q&A**

- 1. 为什么我无论如何切换指示灯的开关, 指示灯始终不亮起? - 可能将指示灯亮度调到了较小的值, 尝试按RGB\_INDICATOR\_VAI提升亮度。
- 2. 可以设置淡入淡出效果的动画时间吗? - 不可以。 专业用户可尝试编译固件来修改。
- 3. 我的指示灯似乎无法显示红/绿/蓝色? - 灯珠或IC可能存在虚焊或损坏的情况, 请联系Helix Lab售后。
- 4. 色相、 饱和度这些术语是什么意思? - 色相指的是颜色的倾向性, 如赤橙黄绿青蓝紫——它们是不同的色相。 饱和度指的是色相的 浓厚程度, 饱和度越高, 颜色的倾向性越明显, 反之则越接近白色。
- 5. 按键太复杂了记不住, 能否把RGB指示灯相关的按键移动到我自己想要的位置上? -可以。请参阅[键盘章](#page-30-0)节中的"VIA"小节。
- 6. 我的问题未列出? - 你可以根据调试信息来自己查找问题, 请参阅[调试章](#page-34-0)节。 或者联系Helix Lab售后。

08 / 灯光

灯效六:

### #热插拔版本 RGB指示灯

热插拔版本RGB指示灯会在你敲击Caps lock键后点亮, 使得大写锁定的状态可视化。 在大写锁定未 触发时, 指示灯是跟随RGB轴灯的灯效一起变化的。

你可以自定义指示灯的色相, 饱和度以及亮度(HSV)。 其设置键与轴灯共享。

由于指示灯的设置键与轴灯的设置键是共享的, 因此当你关闭轴灯时也会关闭指示灯功能, 不过,

Aaru65提供了一个专门的模式轴灯熄灭的时候仍保留指示灯功能。

指示灯位于Cap lock键的位置上, 如需修改位置请参阅后页Q&A中的第4条。

所有自定义设置都是由A aru65自动记忆的, 断电后不会重置。

**· 灯光控制说明**

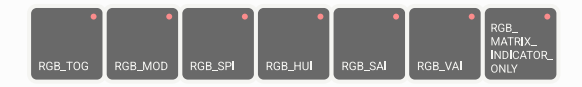

上图的7枚键码为热插拔版本的RGB轴灯设置键, RGB轴灯与RGB指示灯共享这些键码。 有关这些键 所在的位置, 请参阅[布局以及键码表章](#page-4-0)节或[在线键码表](https://cdn.shopify.com/s/files/1/0444/8259/2928/files/list-02.png?v=1683545858)。

下面按从左到右的顺序解释每个键码的作用:

#### RGB\_TOG

关闭RGB轴灯, 再次按下则启用, 同时也会关闭RGB指示灯

#### RGB\_MOD

RGB轴灯切换至下一种灯效

RGB\_SPI

提升轴灯灯效动画速度, 按住shift时减少速度(对RGB指示灯无效)

#### RGB\_HUI

偏移RGB轴灯的色相, 同时也会偏移RGB指示灯的色相

RGB\_SAI

增加RGB轴灯的饱和度, 按住shift时减少饱和度, 同时也会影响RGB指示灯的饱和度

RGB\_VAI 增加RGB轴灯的亮度, 按住shift时减少亮度, 同时也会影响RGB指示灯的亮度

#### RGB\_MATRIX\_INDICATOR\_ONLY

关闭RGB轴灯, 但不同于RGB\_TOG, 该键码不会关闭RGB指示灯。 要退出该模式, 请按 RGB\_MOD

#### <span id="page-13-0"></span>**· Q&A**

- 1. 为什么我无论如何切换指示灯的开关, 指示灯始终不亮起? - 可能将指示灯亮度调到了较小的值, 尝试按RGB\_VAI提升亮度, 也请尝试按RGB\_MOD。
- 2. 可不可以在关闭轴灯的同时保留指示灯功能? - 可以。 RGB\_MATRIX\_INDICATOR\_ONLY键可以在关闭轴灯的同时保留指示灯功能, 请参 阅上页。
- 3. 我的指示灯似乎无法显示红/绿/蓝色? - 灯珠或IC可能存在虚焊或损坏的情况, 请联系Helix Lab售后。
- 4. 能否改变指示灯的位置? - 可以。 将指示灯的位置从Caps lock改到其他位置可以防止左手的遮挡, 但需要固件改动, 专业用户可以通过自行编译固件的方式实现, 普通用户请联系Helix Lab售后。
- 5. 色相、 饱和度这些术语是什么意思? - 色相指的是颜色的倾向性, 如赤橙黄绿青蓝紫——它们是不同的色相。 饱和度指的是色相的 浓厚程度, 饱和度越高, 颜色的倾向性越明显, 反之则越接近白色。
- 6. 按键太复杂了记不住, 能否把RGB指示灯相关的按键移动到我自己想要的位置上? - 可以。请参阅[键盘章](#page-30-0)节中的"VIA"小节。
- 7. 我的问题未列出?
	- 你可以根据调试信息来自己查找问题, 请参阅[调试章](#page-34-0)节。 或者联系Helix Lab售后。

### #热插拔版本 RGB轴灯

热插拔版本在每一颗轴体的下方都设有一颗RGB灯珠。 RGB轴灯包含丰富的灯效, 其中一部分是带有 互动性的灯效, 在每次敲击对应位置的按键时触发。

你可以在40种左右的灯效中随意切换, 同时自定义动画速度, 以及色相, 饱和度以及亮度(HSV)。 其中, 位于Caps lock处的一颗灯珠被用作指示灯功能, 且与轴灯共享设置, 有关该指示灯的详细内 容, 请参阅本章上一节。

用户既可在键盘上通过相关的按键直接调节RGB轴灯的设置, 也可在VIA中可视化调节。

Fn+滑块亦可调节RGB轴灯的亮度。

所有自定义设置都是由A aru65自动记忆的, 断电后不会重置。

**· 灯光控制说明**

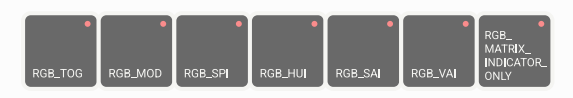

上图的7枚键码为热插拔版本的RGB轴灯设置键, RGB轴灯与RGB指示灯共享这些键码。 有关这些键 所在的位置, 请参阅[布局以及键码表章](#page-4-0)节或[在线键码表](https://cdn.shopify.com/s/files/1/0444/8259/2928/files/list-02.png?v=1683545858)。

下面按从左到右的顺序解释每个键码的作用:

#### RGB\_TOG

关闭RGB轴灯, 再次按下则启用, 同时也会关闭RGB指示灯

RGB\_MOD

RGB轴灯切换至下一种灯效(对RGB指示灯无效)

RGB\_SPI

提升灯效动画速度, 按住shift时减少速度(对RGB指示灯无效)

RGB\_HUI

偏移RGB轴灯的色相, 同时也会偏移RGB指示灯的色相

RGB\_SAI

增加RGB轴灯的饱和度, 按住shift时减少饱和度, 同时也会影响RGB指示灯的饱和度

#### RGB\_VAI

增加RGB轴灯的亮度, 按住shift时减少亮度, 同时也会影响RGB指示灯的亮度

RGB\_MATRIX\_INDICATOR\_ONLY

关闭RGB轴灯, 但不同于RGB\_TOG, 该键码不会关闭RGB指示灯。 要退出该模式, 请按 RGB\_MOD

#### <span id="page-15-0"></span>**· Q&A**

- 1. 为什么我无论如何切换轴灯的开关, 轴灯始终不亮起? - 可能将轴灯亮度调到了较小的值, 尝试按RGB\_VAI提升亮度, 也请尝试按RGB\_MOD。
- 2. 可不可以在关闭轴灯的同时保留指示灯功能? - 可以。 RGB MATRIX INDICATOR ONLY键可以在关闭轴灯的同时保留指示灯功能, 请参 阅上页。
- 3. 我的轴灯似乎无法显示红/绿/蓝色? 我的轴灯有一排/一列不正常? - 灯珠或IC可能存在虚焊或损坏的情况, 请联系Helix Lab售后。
- 4. 色相、 饱和度这些术语是什么意思? - 色相指的是颜色的倾向性, 如赤橙黄绿青蓝紫——它们是不同的色相。 饱和度指的是色相的 浓厚程度, 饱和度越高, 颜色的倾向性越明显, 反之则越接近白色。
- 5. 电脑关机后, 轴灯却还亮着? - 根据主板的设置, 部分USB端口在电脑关机时也能为插在上面的设备供电, A aru65会在无 活动的20分钟后自动关闭轴灯。
- 6. 我将轴灯亮度调高/调成白光后, 电脑自动断开了A aru65? - 将轴灯亮度调高/调成白光会增加电流消耗, 如果你的USB端口是老式的USB Type-A端口, 或者USB集线器(HUB), 那么它可能无法承受稍高的电流, 使得电脑认为设备发生了短路, 因此断开了设备。 发生此问题时, 电脑会变得不再识别键盘, 你可以把A aru65插在充电器 上, 将亮度调低后再插回你的电脑。 为避免此问题, 不建议使用USB集线器, 如果改用CtoC数据线, 插在电脑的USB Type-C端 口上, 你便可以获得非常高的电流承载能力。
- 7. 我已将轴灯调节为最高亮度, 但还是觉得不够亮?
	- 无法继续提高亮度。
- 8. 如何通过VIA设置轴灯? - 在VIA左侧的"LIGHTING"标签中可以找到相关的设置。
- 9. 按键太复杂了记不住, 能否把RGB轴灯相关的按键移动到我自己想要的位置上? -可以。请参阅[键盘章](#page-30-0)节中的"VIA"小节。
- 10. 我的问题未列出?
	- 你可以根据调试信息来自己查找问题, 请参阅[调试章](#page-34-0)节。 或者联系Helix Lab售后。

<span id="page-16-0"></span>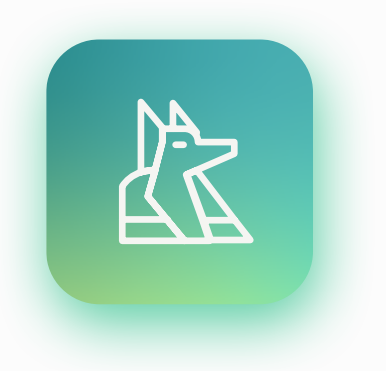

### 阿努比斯

阿努比斯与木乃伊的制作有所关联,而且是亡 者在前往死后世界的旅途上的守护者。他通常是被描 述是一位有着胡狼头的男性,但也有被描述为是一只 戴着缎带的胡狼,前臂弯曲勾著连枷的外形。

根据死者之书中的绘图,在木乃伊制作的葬礼 仪式期间祭司常会带着胡狼面具支撑著直立的木乃 伊。阿努比斯是古埃及死者之神。 因此,一些牧师在制 作木乃伊或举行墓葬仪式时会佩戴阿努比斯面具,以 象征阿努比斯领导工作并保护死者。

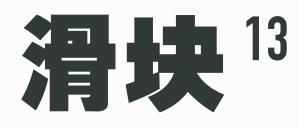

A aru65的焊接版本和热插拔版本都配备了滑块, 它的功能是遵循MIDI协议输出MIDI信号, 在不使 用MIDI时, 也可以自定义其功能。

MIDI功能对于专业用户而言, 可实现MIDI本身所具有的音频类专业用途, 普通用户也可以在相关软 件的转译下, 将MIDI信号映射为各种不同的快捷功能来提升工作效率。

### <span id="page-17-0"></span>#MIDI工作原理

当A aru6的滑块模式被配置为MIDI时, 它可以遵循MIDI协议输出MIDI信号。

MIDI协议是一种电子通信协议, 在音乐领域的应用最为广泛。

在A aru65上, 每当移动滑块时, 主控芯片便会通过USB发送MIDI数据包给主机, 如果主机是一架电 子琴或是一台运行着Logic Pro的电脑 , 那么它们可能天然地识别出这些信号。 如果想把信号映射为 音量等个性化的系统控制, 你需要安装像MIDI Mixer这样的MIDI信号映射软件。

#### **· 测试MIDI信号输出**

滑块向电脑输出的MIDI数据是可被主机侦测到的, 因此, 你可以通过浏览器打开[midimonitor.com](https://www.midimonitor.com/) 来监视Aaru65发送的MIDI数据。

你将会看到, A aru65在通道1和CC0上发送数据, 并且数据值随着滑块的移动, 在0到127之间变化。

#### **· Q&A**

- 1. 为什么我的滑块无法调节音量? - 需要配合相关软件将MIDI信号转译为系统音量等控制, 请参阅本章后面的小节。 软件需在 电脑后台运行或设为开机自动运行。
- 2. 为什么必须通过MIDI? 不能直接控制音量吗? - 滑块具有物理边界, 这决定了它输出的是一个绝对值, 而不是相对值, 因此必须将滑块所处 的位置与电脑音量当前所处的位置同步, 而MIDI起到这二者之间的中介作用。
- 3. 我的电脑似乎无法将Aaru65识别为MIDI设备? - 请打开设备管理器, A aru65应出现在"声音、视频和游戏控制器"类目中。 如果它们带有黄 色问号或感叹号,请右键单击并选择更新驱动程序。
- 4. 能否更改MIDI输出数据的通道值和CC值? - 可以。 你可以找到VIA中的"Fader"区块进行设置。 设置方法请参阅[键盘章](#page-30-0)节中的"VIA"小 节。
- 5. 为什么移动滑块后导致键盘失去响应了? - 如果你的电脑上未运行任何能够读取MIDI数据的软件, 不建议你移动滑块, 可能会导致键 盘失去响应。 如果已经运行能够读取MIDI数据的软件则不会发生这种情况。
- 6. 我的问题未列出? - 你可以根据调试信息来自己查找问题, 请参阅[调试章](#page-34-0)节。 或者联系Helix Lab售后。

### #滑块设置

A aru65可通过按键禁用滑块或者反转滑块的输出值, 也可以通过VIA中的"Fader"可视化调节。 专业用户若想更改数据的通道值和CC值, 请参阅上页Q&A中的第4点。 所有自定义设置都是由A aru65自动记忆的, 断电后不会重置。

#### **· 滑块设置说明**

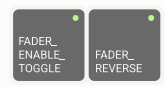

上图的2枚键码为滑块设置键。 有关这些键所在的位置, 请参阅[布局以及键码表章](#page-4-0)节或[在线键码表](https://cdn.shopify.com/s/files/1/0444/8259/2928/files/list-02.png?v=1683545858)。

下面按从左到右的顺序解释每个键码的作用:

FADER\_ENABLE\_TOGGLE 关闭滑块的数据输出, 再次按下则启用

FADER\_REVERSE 反转滑块的输出值, 再次按下则取消反转

## #MIDI Mixer

MIDI Mixer可以将主机接收到的MIDI信号转译成各种系统控制,因此非常适合将Aaru65的滑块数 据映射为系统音量控制。

MIDI Mixer目前只支持Windows系统, 因此macOS暂无法实现系统音量控制。

#### **· MIDI Mixer配置步骤**

【第一步】插入AARU65键盘, 从[midi-mixer.com](http://midi-mixer.com)下载MIDI Mixer的安装包。 或者从Windows应 用商店安装。

【第二步】 安装MIDI Mixer并打开。

【第三步】 打开你电脑上的网络浏览器, 在地址栏粘贴下面的地址并回车前往

<midi-mixer://share/f0f3182af521c7baf197cfe5879672cd>

此地址会打开MIDI Mixer并自动载入A aru65的配置, 若浏览器询问是否打开MIDI Mixer, 请选择 打开。

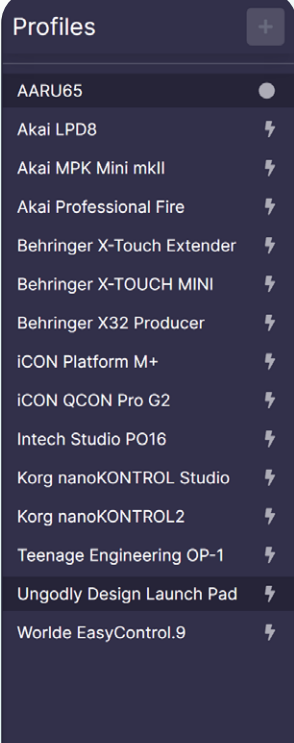

如左图所示, AARU65的配置已被添加到MIDI Mixer中, 请左键点击选 中它。

如果MIDI Mixer未自动刷新出"AARU65", 点击Profiles列表里的任何 按钮即可刷新。

【第四步】 在Input下拉菜单中选取"AARU65"。

如果AARU65未出现在此菜单中, 请重启MIDI Mixer, 并确保在MIDI Mixer打开之前就连接键盘。 (如果重启MIDI Mixer后不显示软件主界面, 那么它可能隐藏在任务栏中, 请从任务栏点击图标进 入软件主界面)

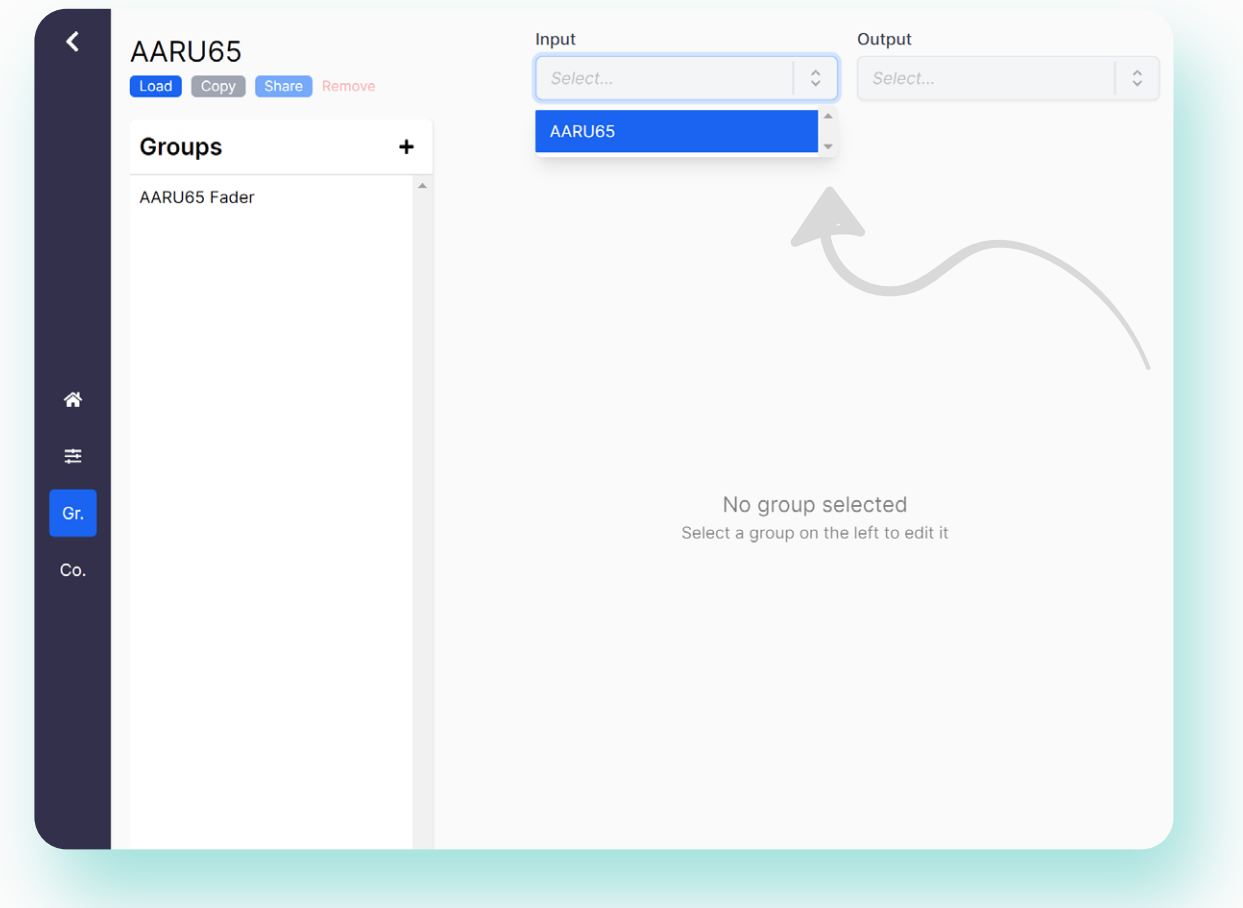

【第五步】 点击"Load"按钮。 如果顺利, 你将在左侧的Profiles中看到AARU65旁边出现一个绿点。

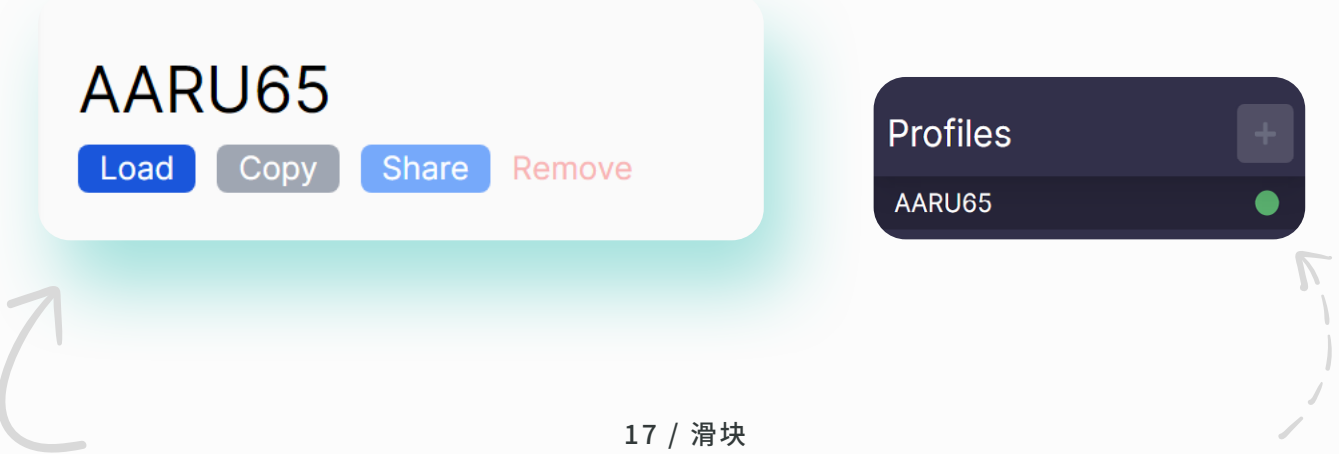

【最后一步】 如下图所示, 先点击左侧的图标进入绑定界面, 然后在右侧的下拉菜单中选择要绑定到 的项目。

如果想要控制系统的全局音量, 通常应该选择"扬声器"。

你也可以尝试其它选项, 例如当你选择"Chrome"时, 仅控制Chrome浏览器播放的音量。

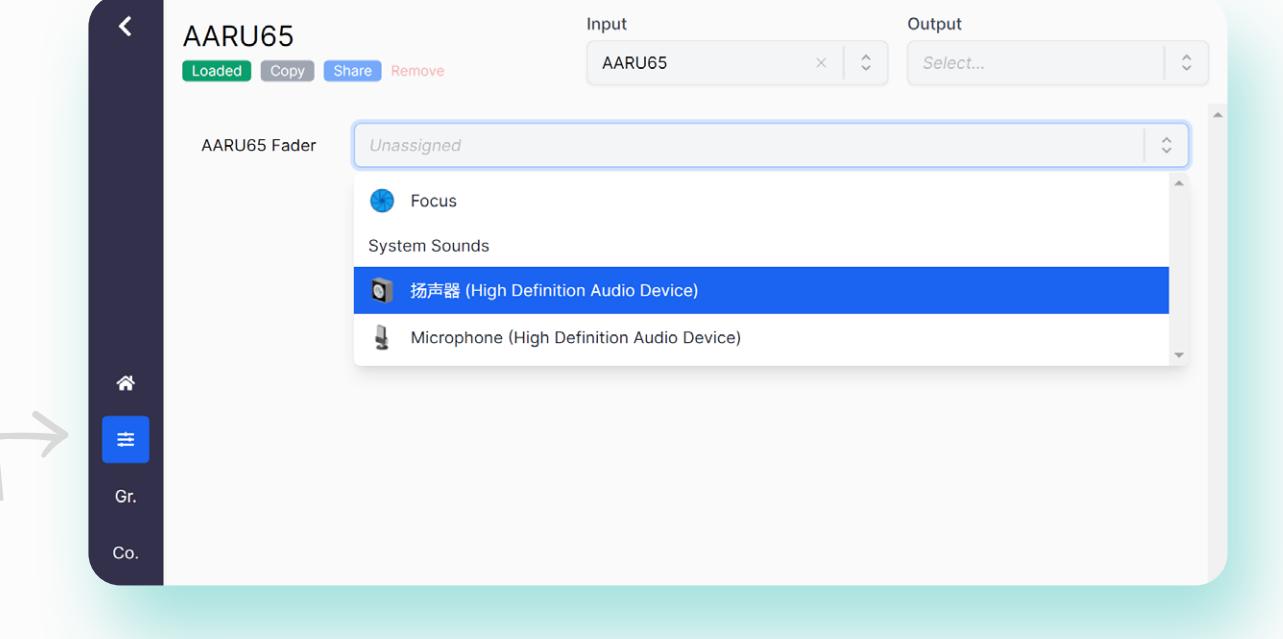

【实用的设置】 点击MIDI Mixer左下角的设置图标

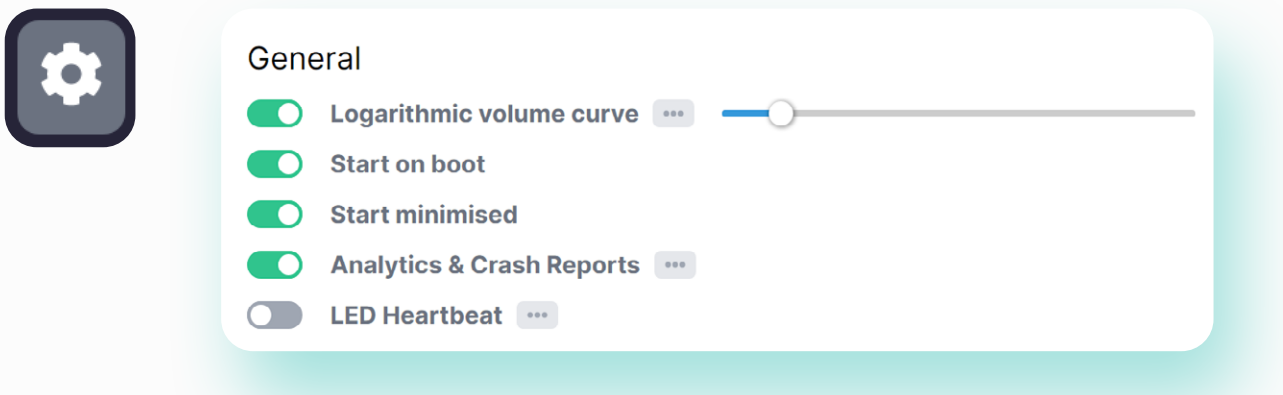

#### Logarithmic volume curve:

如果发现A aru65的滑块和音量的映射之间不是线性关系, 将此滑条调整为较小的值会有所帮助。 Start on boot:

开机自动运行MIDI Mixer。 音量映射功能需要在MIDI Mixer运行时才可以使用, 建议打开此选项。 Start minimised:

MIDI Mixer运行后自动最小化至任务栏, 建议打开此选项。

#### OSD:

OSD菜单在你移动滑块时显示, 如果觉得不需要,可以把enabled开关关闭。

### #其它应用

除了应用于系统音量控制之外, 你可以自己探索其它使用场景。 但受限于篇幅无法一一说明, 因此请 自行查找相关资料。

#### **· 应用示例**

- 对于热插拔版本, 可以使用Fn+滑块来调节RGB轴灯的亮度
- 可与音频类软件兼容, 如Logic Pro、 FL Studio、 Cycling '74 Max等

- 将滑块映射到Adobe Lightroom中的参数条 仓库地址 [github.com/rsjaffe/MIDI2LR](https://github.com/rsjaffe/MIDI2LR)

- 通过MIDI Mixer控制屏幕亮度 仓库地址 [github.com/Jaggernaut555/midi-mixer-brightness](https://github.com/Jaggernaut555/midi-mixer-brightness)

- 通过MIDI Mixer控制智能家居 仓库地址 [github.com/Theo428/midi-mixer-mqtt](http://github.com/Theo428/midi-mixer-mqtt)

### #无滑块版本

滑块是A aru65的一个可选项, Helix Lab提供装饰条来取代滑块的位置。 要使用装饰条, 必须先卸除PCB上的滑块。 其中一种选择是购买不带滑块版本的PCB, 有动手能力的 用户可以自行卸除。

自行卸除滑块的用户必须谨慎操作, 较为稳妥和便宜方法是使用吸锡泵和电烙铁, 如果有条件的话, 电动吸锡枪是更好的方案。 使用吸锡泵和电烙铁时, 可以向焊点中加一些有铅锡, 这样可以降低焊锡的熔点并增加焊锡的流动 性, 降低拆卸难度。

如果使用热风枪进行拆卸, 务必尽可能使用小风咀, 最好在周围不相干的元器件——尤其是灯珠上覆 一层耐高温胶带以降低损坏的风险。 如果你的PCB是焊接版本并且已经焊接好轴体, 那么不建议你使 用热风枪, 因为附近的轴体很容易受到高温影响而融化。

### #自定义功能

自定义功能是自1.1.0固件后新加入的特性, 如果你已经将A aru65更新到1.1.0或之后的版本, 则可 以按本章节介绍的内容学习如何自定义滑块功能。

### **· 启用自定义功能**

A aru65的滑块默认工作在MIDI模式, 因此你需要在VIA中把滑块的工作模式更改为"自定义"。 请在VIA中点击侧边栏的"FADER", 然后下图所示的界面中把"Mode"从"MIDI"更改为"Custom"。

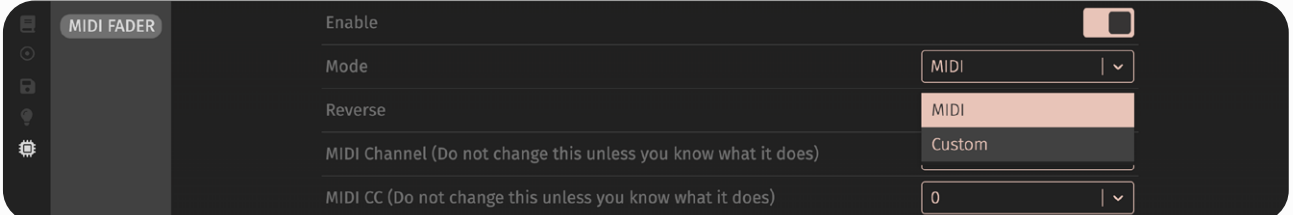

#### **· 触发器(Trigger)**

触发器用于决定滑块的具体行为, 目前, 一共提供四种触发器:

- 单次触发(Single-shot) - 持续触发(Continuous)
- 层触发(Layer)
- RGB触发(RGB)

默认为单次触发(Single-shot), 你可以在Trigger菜单中修改触发器, 如下图所示:

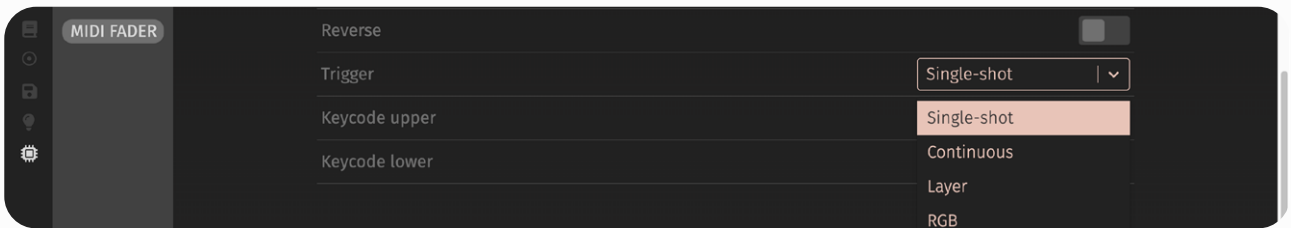

触发器应根据你的具体需求进行选择, 每个触发器的具体介绍请参阅后页。

**· 单次触发(Single-shot)**

单次触发在滑块移动到上或下方位的固定区域时触发一次。

左侧是触发区域的模拟图像, 当滑块移动到上方绿色区域时, 触发一次Keycode upper, 当 移动到下方绿色区域时, 触发一次Keycode lower, 滑块回到中心黑色区域时无行为。

Keycode upper和Keycode lower默认为KC\_NO(空键码, 不会有任何效果), 你可以在VIA中修改 为你想要的键码, 键码以"KC"开头, 可设置的键码可以参阅此[文档\(](https://docs.qmk.fm/#/keycodes_basic)部分键不可用), 组合键可参阅 此[文档。](https://docs.qmk.fm/#/feature_advanced_keycodes)

【单次触发示例一】 把滑块配置为一个翻页器:

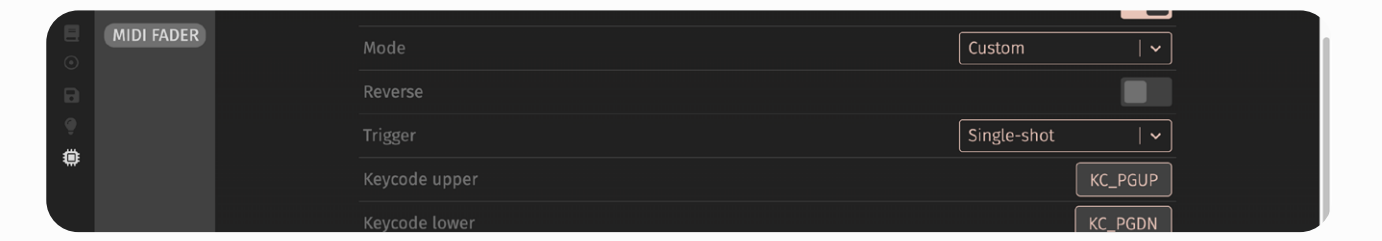

【单次触发示例二】 把滑块配置为复制与黏贴工具[macOS应为G(KC\_C)和G(KC\_V)]:

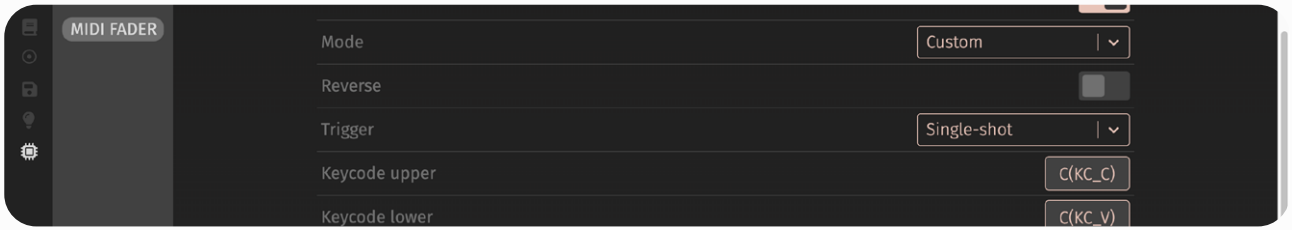

【单次触发示例三】 把滑块配置为PS撤销与重做快捷键[macOS应为LSG(KC\_Z)和G(KC\_Z)]:

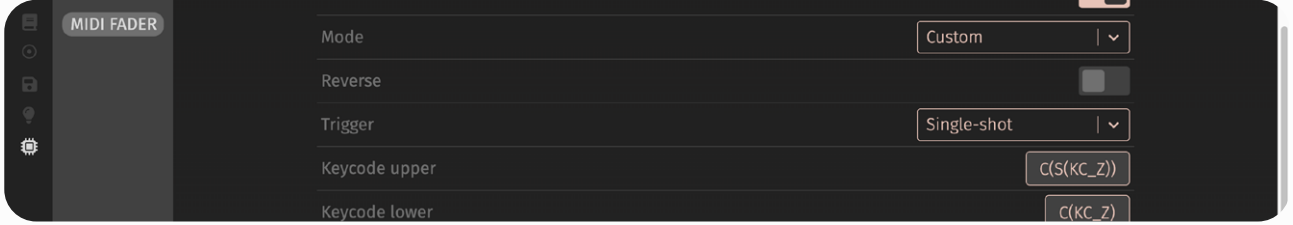

**· 持续触发(Continuous)**

持续触发在滑块移动到上或下方位的固定区域时以每秒5次的频率自动触发, 直到滑块离开该区域。

左侧是触发区域的模拟图像, 当滑块移动到上方绿色区域时, 持续触发Keycode upper, 当 移动到下方绿色区域时,持续触发Keycode lower, 滑块回到中心黑色区域时无行为。

Keycode upper和Keycode lower默认为KC\_NO(空键码, 不会有任何效果), 你可以在VIA中修改 为你想要的键码, 键码以"KC"开头, 可设置的键码可以参阅此[文档\(](https://docs.qmk.fm/#/keycodes_basic)部分键不可用), 组合键可参阅 此[文档。](https://docs.qmk.fm/#/feature_advanced_keycodes)

【持续触发示例一】 把滑块配置为音量控制器:

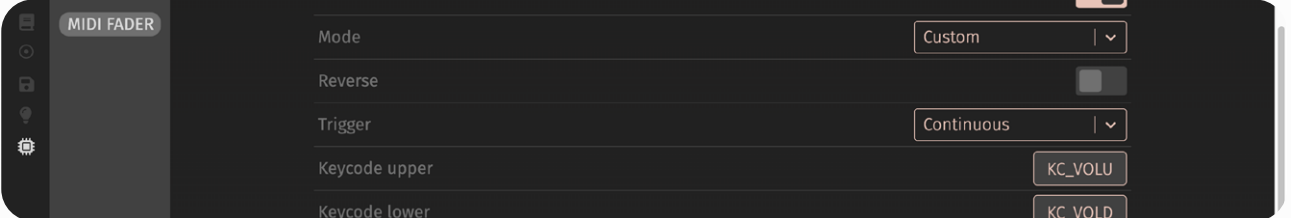

【持续触发示例二】 把滑块配置为显示器亮度调节器:

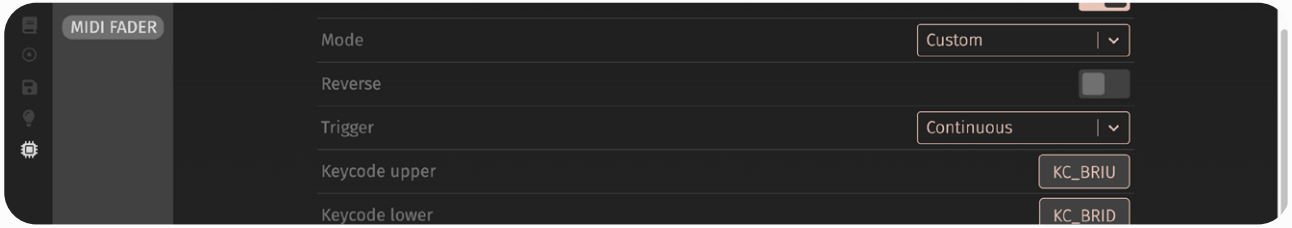

【持续触发示例三】 把滑块配置放大缩小工具:

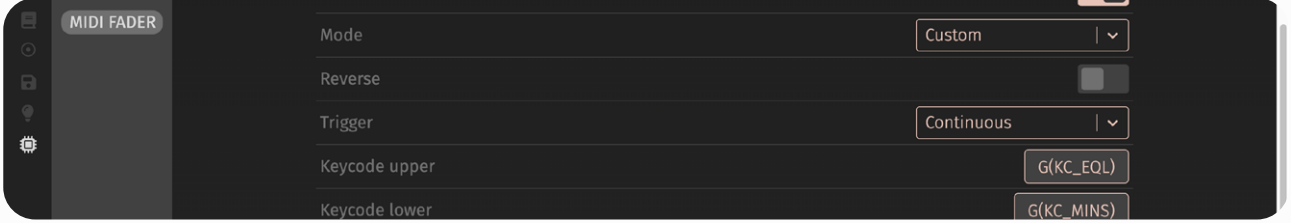

**· 层触发(Layer)**

层触发在滑块移动到上或下方位的固定区域时切换到键盘的某个层, 离开该区域后回到初始层。

左侧是触发区域的模拟图像, 当滑块移动到上方绿色区域时, 切换到Layer upper, 当移动 到下方绿色区域时, 切换到Layer lower, 滑块回到中心黑色区域时回到初始层。

Layer upper和Layer lower默认为Layer 1(Layer 0 为键盘的初始层, Layer 1为第二层), 你可 以在VIA中修改为你想要的层。

【层触发示例】 把滑块配置为切层工具, 上移切换到第二层, 下移切换到第三层:

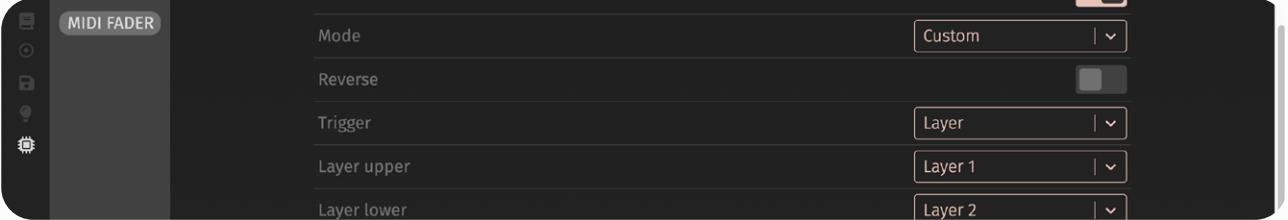

**· RGB触发(RGB)**

RGB触发根据滑块所在的位置设置RGB灯光的亮度, 仅适用于热插拔PCB。

<span id="page-27-0"></span>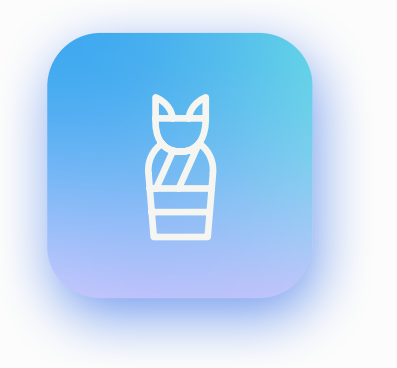

# 键盘**24**

本章介绍实用功能。

### 木乃伊

木乃伊是在人工防腐情况下或自然条件下可以 长久保存的尸体。

古埃及人认为人死后可以复活,而复活的灵魂 需要原先的身体,因此必须保存遗体以供死者来生所 需。古埃及人对尸体进行防腐处理起码始于公元前 3700年到公元前3500年。

制作木乃伊需要先将遗体挖去内脏,在腹腔填 以乳香、桂皮等香料,缝合后以干燥泡碱覆盖遗体,经 35天取出,再裹上麻布,填以香料,涂上树脂,就做成了 木乃伊。

### <span id="page-28-0"></span>#键码锁定与换位

键码锁定即暂时禁用某个键, 被禁用的键码被按下后不会再向主机输出, 直到解除锁定。 A aru65的 出厂键码表带有Win键锁定功能。 键码换位即立刻交换两个位置上的键码, 而无需通过改键来实现。 当前键码锁定与换位的状态, 可以在调试信息中获取, 请参阅[调试](#page-34-0)章节。 所有自定义设置都是由A aru65自动记忆的, 断电后不会重置。

**· 锁定键与换位键说明**

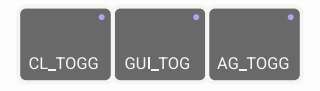

上图的3枚键码为键码锁定与换位键。 有关这些键所在的位置, 请参阅[布局以及键码表章](#page-4-0)节或[在线键](https://cdn.shopify.com/s/files/1/0444/8259/2928/files/list-02.png?v=1683545858) [码表](https://cdn.shopify.com/s/files/1/0444/8259/2928/files/list-02.png?v=1683545858)。

下面按从左到右的顺序解释每个键码的作用:

#### CL\_TOGG

交换Ctrl与Caps lock键的位置, 再次按下则解除交换

GUI\_TOG 锁定Win键, 再次按下则解除锁定

AG\_TOGG 交换Win与Alt键的位置, 再次按下则解除交换

#### **· Q&A**

- 1. 键码锁定和换位的意义是什么? - Win键锁定通常是为了防止误触。 交换Ctrl与Caps lock键的位置, 是为了适配特殊的打字习惯。 交换Win与Alt键的位置, 是为了符合macOS的键盘布局。
- 2. 我的问题未列出? - 你可以根据调试信息来自己查找问题, 请参阅[调试章](#page-34-0)节。 或者联系Helix Lab售后。

### <span id="page-29-0"></span>#全键无冲

A aru65默认采用六键无冲模式, 即主机在同一时间点最多接收到6个按键信息。

而A aru65同样也支持全键无冲模式, 在全键无冲模式下允许主机超出6个按键信息的限制。 全键无 冲模式可通过本页面介绍的按键来启用。

不幸的是, 并非所有的主机都能正常识别全键无冲的键盘, 如果你将A aru65连接到这样的主机, 会 发现除了灯光能正常工作外, 按键全部没有反应。 在这种情况下, 你需要将A aru65切换为六键无冲 才能使键盘正常工作。

**· 无冲模式切换说明**

上图的键码为无冲模式切换键。 有关此键所在的位置, 请参阅[布局以及键码表](#page-4-0)章节或[在线键码](https://cdn.shopify.com/s/files/1/0444/8259/2928/files/list-02.png?v=1683545858)表。

下面解释这个键码的作用:

#### NK\_TOGG

在全键无冲与六键无冲模式之间切换

**· Q&A**

- 1. 为什么全键无冲不能默认开启, 而要手动开启? - 有部分电脑和其它设备是不能识别全键无冲键盘的, 键盘插在这样的机器上时无法正常工 作。 为避免误会, Helix Lab把六键无冲作为默认的模式。
- 2. 我的电脑似乎不支持全键无冲, 有什么方法可以解决? - 按本页的方法切换到六键无冲, 如果你不愿意使用六键无冲, 可以尝试更新电脑系统。
- 3. 我的问题未列出?

- 你可以根据调试信息来自己查找问题, 请参阅[调试章](#page-34-0)节。 或者联系Helix Lab售后。

### <span id="page-30-0"></span>#VIA

Aaru65支持VIA修改键码, VIA可通过[usevia.app](http://usevia.app)提供的网页端(推荐)配合Chrome浏览器直接使 用而无需下载客户端。 如果使用本地客户端(不建议使用), 请确保其版本为最新, 旧版本或"汉化版" 无法与Aaru65一起使用。

#### **· 改键步骤 以Chrome浏览器上的网页端为例**

【第一步】 把A aru65连接至电脑。 进入[usevia.app](http://usevia.app)后, 点 击"Authorize Device",Chrome会弹出一个, 如右图所示, 请点击"AARU65"然后点击"连接"。

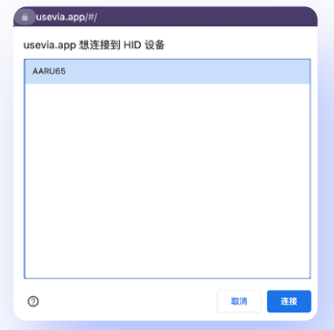

【第二步】 切换到"SETTINGS"标签页, 打开"Show Design tab"按钮, 再切换到"DESIGN"标签 页, 点击"Load"按钮上传json文件。 这里假设你已经为A aru65更新到1.1.0固件。

· 对于焊接版本PCB, 应上传"[helixlab\\_aaru65\\_soldered\\_1.1.0.json"](https://cdn.shopify.com/s/files/1/0444/8259/2928/files/helixlab_aaru65_soldered_1.1.0.json.zip?v=1691053829),

· 对于热插拔版本PCB, 应上传"[helixlab\\_aaru65\\_hotswap\\_1.1.0.json](https://cdn.shopify.com/s/files/1/0444/8259/2928/files/helixlab_aaru65_hotswap_1.1.0.json.zip?v=1691049794)",

· 对于支持[SignalRGB的](#page-41-0)热插拔版本PCB, 应上传"[helixlab\\_aaru65\\_hotswap\\_signalrgb.](https://cdn.shopify.com/s/files/1/0444/8259/2928/files/helixlab_aaru65_hotswap_signalrgb.json?v=1680350784)

[json"](https://cdn.shopify.com/s/files/1/0444/8259/2928/files/helixlab_aaru65_hotswap_signalrgb.json?v=1680350784)。 如果你并没有为热插拔PCB适用SignalRGB的固件, 则不要上传带singalrgb后缀的版本。 上传完毕后, 切换到"CONFIGURE"标签页。

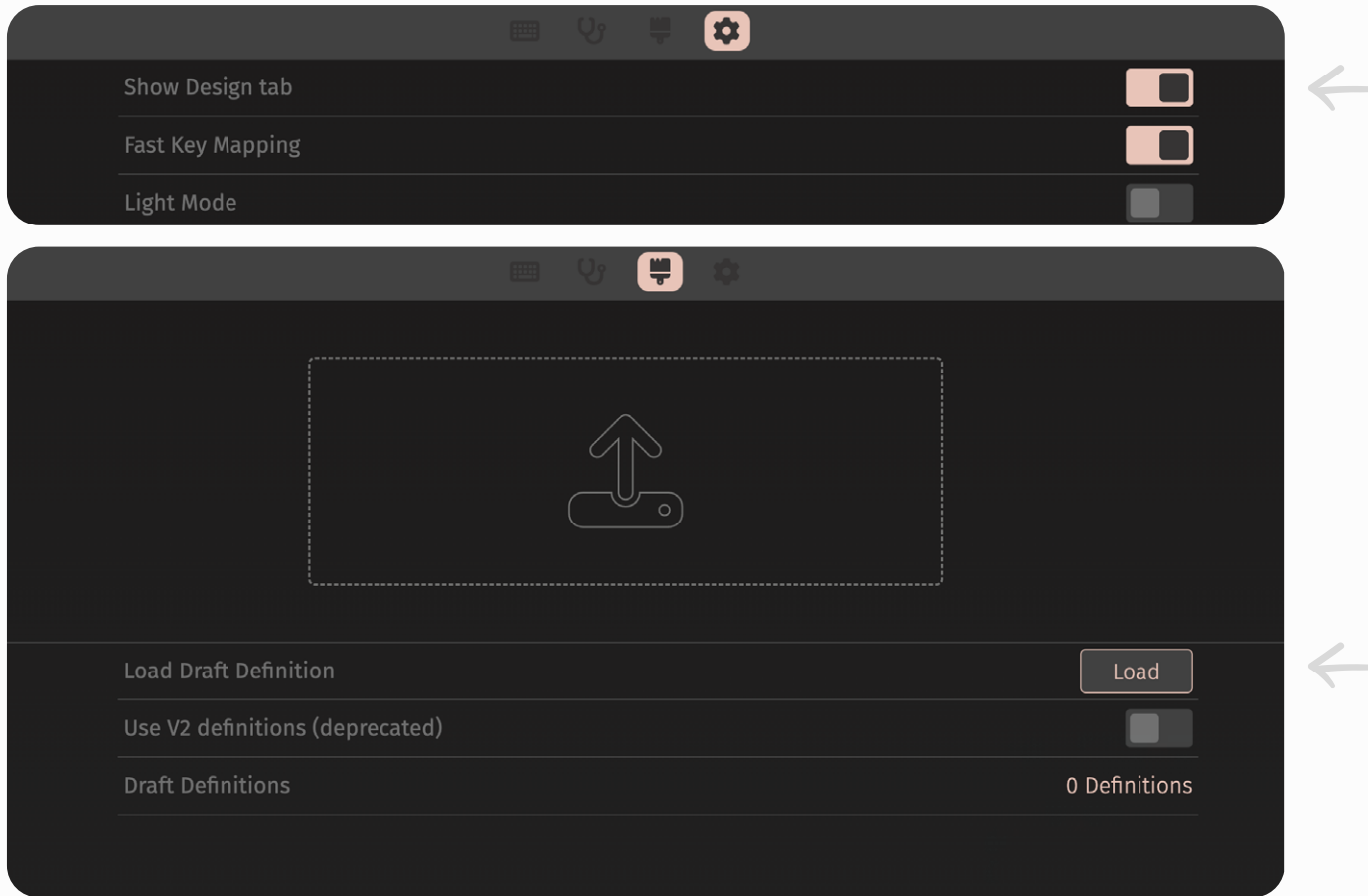

【最后一步】 在上方的键盘中选中一个欲修改的键, 从下方的键码池中选择想要修改的目标键码即 可。 你的修改会立刻生效。

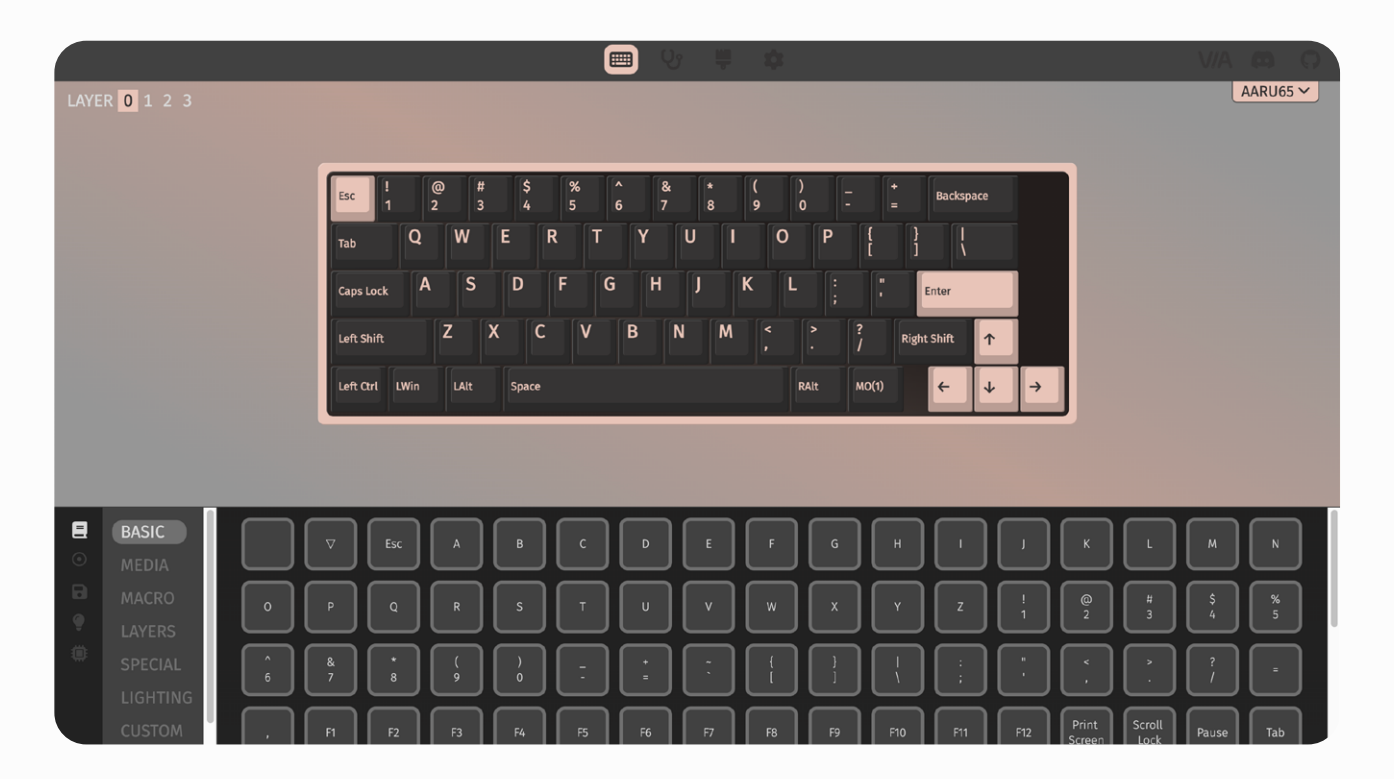

【实用提示一】 "LAYER"为键盘的层, A aru65出厂时占用两 层, 通过按住"MO(1)"(Momentarily On, 即通常所说的Fn) 来切换层。 可点击 "0 1 2 3"按钮来检视和修改每一层的键码。

LAYER 0 1 2 3

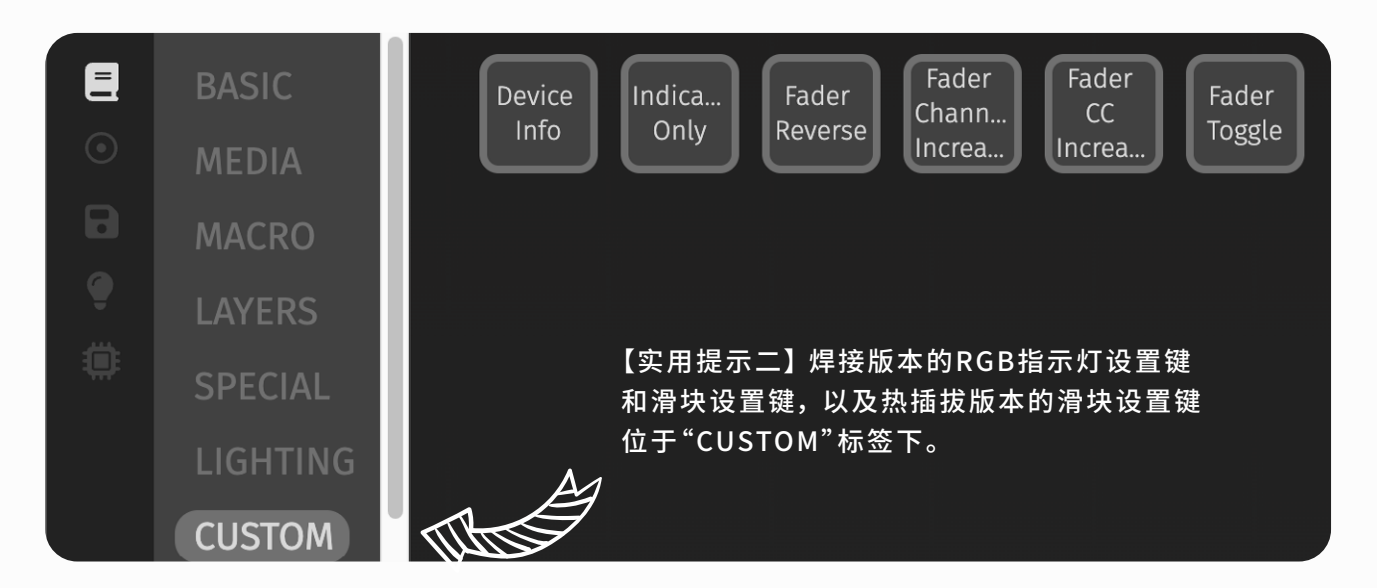

28 / 键盘

【实用提示三】 热插拔版本可通过VIA修改轴灯设置, 从左侧点击"LIGHTING"标签。

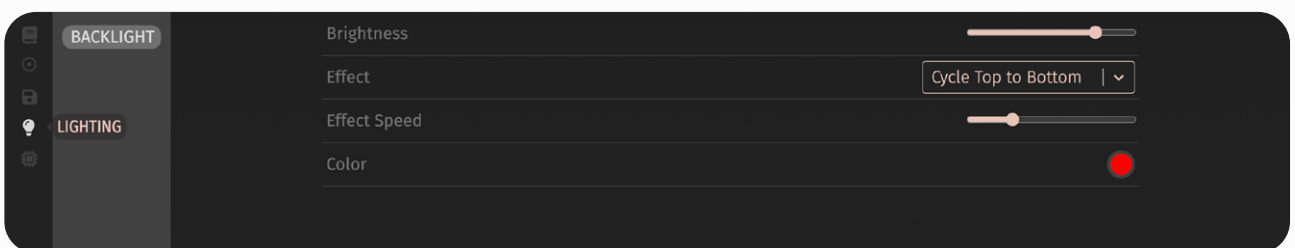

### 【实用提示四】 可通过VIA修改滑块设置, 从左侧点击"FADER"标签。

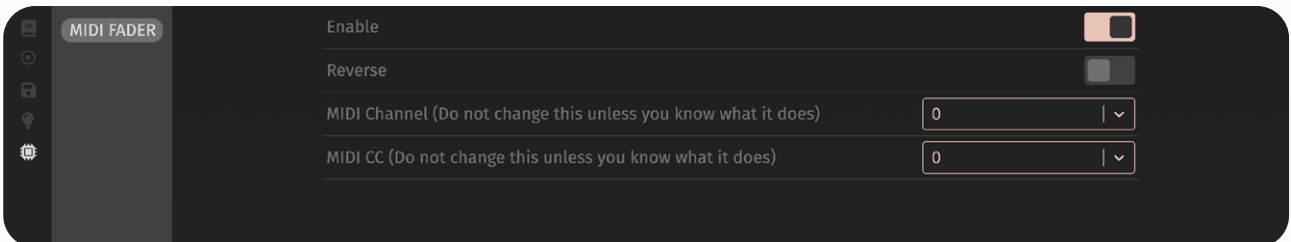

**· Q&A**

- 1. VIA无法识别到键盘? - 确认是否正确导入了JSON, 以及避免使用旧版本的VIA。
- 2. 键盘改乱了, 如何恢复? - 请按下一页中的"还原所有设置"小节操作。
- 3. 我的问题未列出?
	- 你可以根据调试信息来自己查找问题, 请参阅[调试章](#page-34-0)节。 或者联系Helix Lab售后。

### #还原所有设置

当希望还原所有设置或者键盘遇到问题时, 可按本章的操作步骤来还原所有设置。

**· 还原所有设置的步骤**

【第一步】 断开键盘与电脑之间的USB数据线连接

【第二步】 按住键盘上的esc键, 同时用USB数据线把键盘连接至电脑, 然后松开esc键。

【第三步】 此时键盘已经通电但不会工作, 电脑上会弹出用于烧录固件的U盘, 此处我们用不到, 忽 略即可。

【最后一步】 拔出USB数据线, 然后重新连接USB数据线, 此时键盘已经可以工作, 且所有设置都被 还原。

<span id="page-34-0"></span>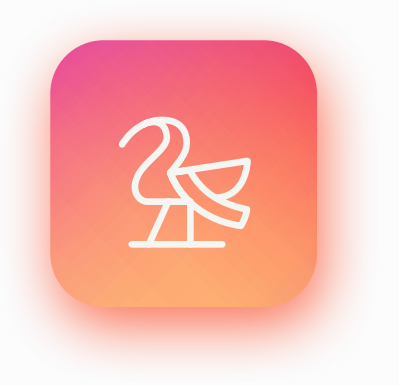

### 贝努鸟

贝努鸟相当于埃及的不死鸟,而且被说成是太 阳神拉、亚图姆或欧西里斯的灵魂。而贝努鸟的头衔 有:"造就自身者"、"上升者"以及"禧年之主"等。除此 之外,身为埃及不死鸟的贝努鸟与尼罗河的上升、复活 以及太阳亦有所关连。而因为贝努鸟代表着创造与复 兴,他也与古埃及历法有关系。而贝努鸟的神庙也确实 因其计时设备而闻名。

根据古埃及神话,贝努鸟从太阳神雷的神庙圣 域中的一棵圣树所燃烧的火焰中创造了他自己。埃及 祭司们会向认为这里是地上最神圣之处的访客展示这 根圣柱。

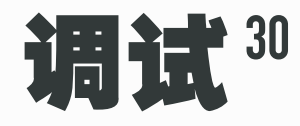

调试功能能让用户了解自己的键盘上所有的设置的状态, 当遇到问题或忘记设置过的内容时, 查看调 试信息十分有帮助。

## #焊接版本 调试

这一小节将对焊接版本的调试过程作简要描述。 你需要安装QMK Toolbox, 可从[github.com/qmk/qmk\\_toolbox/releases](https://github.com/qmk/qmk_toolbox/releases)下载 将A aru65连接至电脑, 并打开QMK Toolbox, 按下DEVICE\_INFO键, 便可以看到QMK Toolbox 中显示的调试信息。

**· 调试键说明**

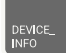

上图的键码为调试键。 有关此键所在的位置, 请参阅[布局以及键码表](#page-4-0)章节或[在线键码](https://cdn.shopify.com/s/files/1/0444/8259/2928/files/list-02.png?v=1683545858)表。

下面解释这个键码的作用:

#### DEVICE\_INFO

按下后, 在QMK Toolbox中查看调试信息

> [DEVICE INFO] > General > VID: 0x484C > PID: 0x4456 > VER: 0x0100 > Manufacturer: Helix Lab > Product: AARU65 > Firmware > QMK Ver: "0.18.1-317-gfb8a67" > Build Date: "2022-11-01-10:25:01" > Keyboard: "helixlab/aaru65/soldered" > Keymap: "via" > Keyboard > NKRO: no > Win Lock : no > Alt\_Win Swap : no > Ctrl\_Caps Swap : no > RGB Indicator > RGB Indicator Enable: yes > RGB Indicator Selection: no > RGB Indicator Mode: 6 > RGB Indicator HSV: 36 255 255 > Fader > Fader Enable: yes > Fader Reverse: no > Fader Channel: 0 > Fader CC: 0 > Fader Value: 127 **· 焊接版本 调试信息解读** USB VID USB PID 固件版本 制造商 产 品 QMK版本 构建日期 固件文件名称 键码表名称 全键无冲模式是否启用中 Win键是否锁定中 Alt与Win键是否交换中 Ctrl与Caps lock键是否交换中 RGB指示灯是否启用中 当前启用的是否是阶梯Caps lock的RGB指示灯 RGB指示灯当前所处灯效 RGB指示灯HSV 滑块是否启用中 滑块输出值是否反向 滑块的MIDI通道值 滑块的MIDI CC值 滑块当前所处的值

 $>$  [END]

32 / 调试

## #热插拔版本 调试

这一小节将对热插拔版本的调试过程作简要描述。 你需要安装QMK Toolbox, 可从[github.com/qmk/qmk\\_toolbox/releases](https://github.com/qmk/qmk_toolbox/releases)下载 将A aru65连接至电脑, 并打开QMK Toolbox, 按下DEVICE\_INFO键, 便可以看到QMK Toolbox 中显示了调试信息。

**· 调试键说明**

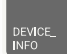

上图的键码为调试键。 有关此键所在的位置,请参阅[布局以及键码表章](#page-4-0)节或[在线键码表](https://cdn.shopify.com/s/files/1/0444/8259/2928/files/list-02.png?v=1683545858)。

下面解释这个键码的作用:

#### DEVICE\_INFO

按下后, 在QMK Toolbox中查看调试信息

**· 热插拔版本 调试信息解读** > [DEVICE INFO] > General > VID: 0x484C > PID: 0x4457 > VER: 0x0100 > Manufacturer: Helix Lab > Product: AARU65 > Firmware > QMK Ver: "0.18.1-317-gfb8a67" > Build Date: "2022-11-10-20:42:25" > Keyboard: "helixlab/aaru65/hotswap" > Keymap: "via" > Keyboard > NKRO: no > Win Lock : no > Alt\_Win Swap : no > Ctrl\_Caps Swap : no > RGB Matrix > RGB Matrix Enable: yes > RGB Matrix Mode: 14 > RGB Matrix HSV: 0 255 199 > RGB Matrix Speed: 64 > RGB Matrix Indicator Only: no > Fader > Fader Enable: yes > Fader Reverse: no > Fader Channel: 0 > Fader CC: 0 > Fader Value: 70 USB VID USB PID 固件版本 制造商 产 品 QMK版本 构建日期 固件文件名称 键码表名称 全键无冲模式是否启用中 Win键是否锁定中 Alt与Win键是否交换中 Ctrl与Caps lock键是否交换中 RGB轴灯是否启用中 RGB轴灯当前所处灯效 RGB轴灯HSV RGB轴灯灯效速度 RGB轴灯是否仅启用指示灯, 其余灯光关闭 滑块是否启用中 滑块输出值是否反向 滑块的MIDI通道值 滑块的MIDI CC值 滑块当前所处的值

 $>$  [END]

<span id="page-39-0"></span>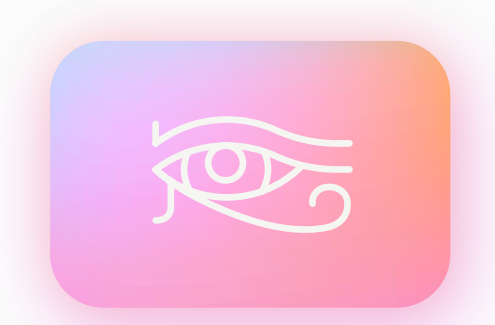

### 荷鲁斯之眼

荷鲁斯之眼是一个自古埃及时代便流传至今的 符号。荷鲁斯之眼顾名思义,它是鹰头神荷鲁斯的眼 睛,代表全能全知之眼。

荷鲁斯的右眼象征完整无缺的太阳,依据传说, 因荷鲁斯战胜赛特,右眼有着远离痛苦,战胜邪恶的力 量,荷鲁斯的左眼象征有缺损的月亮,依据传说,荷鲁 斯后来将左眼献给欧西里斯,因而左眼亦有分辨善恶、 捍卫健康与幸福的作用,亦使古埃及人也相信荷鲁斯 的左眼具有复活死者的力量。

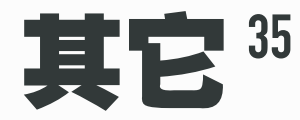

对于一些次要的功能和篇幅, 将在本章说明。

### <span id="page-40-0"></span>#固件烧录

固件是运行在A aru65的主控芯片中的软件, 当需要更新或重新烧录固件时, 请按本小节中的方法操 作。

 按以下方法进行固件烧录后, 会清除你原先在键盘上做过的一切设置, 包括灯光参数和通过VIA修改 过的键码等。

#### **· 固件烧录步骤**

【第一步】 准备好要烧录的固件, Aaru65的所有可用固件托管在[helix.site/blogs/resources/](https://www.helix.site/blogs/resources/resources-for-aaru65) [resources-for-aaru65](https://www.helix.site/blogs/resources/resources-for-aaru65)

【第二步】 断开键盘与电脑之间的USB数据线连接

【第三步】 按住键盘上的esc键, 同时用USB数据线把键盘连接至电脑, 然后松开esc键。

【第四步】 此时键盘已经通电但不会工作, 电脑上会弹出用于烧录固件的U盘, 将固件(一个.uf2格式 的文件)拖入此U盘即可烧录完成, 完成后U盘会自动弹出。

【最后一步】 拔出USB数据线, 然后重新连接USB数据线, 此时键盘已经可以工作, 且所有设置都被 还原。

#### **· Q&A**

1. - 在macOS Ventura上, 第三步总是显示"未能完成此操作"? - 这可能是macOS Ventuara的bug, 在Ventura13.1中已经修复, 如果你仍然遇到问题,你

可以通过终端来完成此操作。

请打开"应用程序"里的"终端"app, 复制以下内容到命令行:

cp helixlab\_aaru65\_hotswap\_via\_1.0.0.uf2 /Volumes/RPI-RP2

其中, 你需要替换"helixlab\_aaru65\_hotswap\_via.uf2"为你实际使用的固件名称和固件 实际所在的路径。

例如, 如果你将固件放在桌面上, 那么其全部路径应为

/Users/yourusername]/Desktop/helixlab\_aaru65\_hotswap\_via\_1.0.0.uf2

yourusername是你的登入用户名。 在确认命令无误后, 按回车键确认命令。

## <span id="page-41-0"></span>#SignalRGB

热插拔版本可以配合SignalRGB来实现更丰富的灯光特效, 也可以与其他设备联动灯效。 使用SignalRGB的前提是必须向你的热插拔PCB刷入支持SignalRGB的固件, 需要注意此固件将长 期处于测试状态, 日常使用不做稳定性保证。

获取支持SignalRGB的固件, 请登录[helix.site/blogs/resources/resources-for-aaru65,](https://www.helix.site/blogs/resources/resources-for-aaru65) 烧 录固件的方式请参阅上一页。

**· SignalRGB配置步骤**

【第一步】 从SignalRGB官方网站下载SignalRGB。

【第二步】 以管理员身份安装SignalRGB。 安装完成后, SignalRGB会自动运行, 如果经过长时 间等待仍没有运行, 请从任务管理器中退出SignalRGB相关的任务, 然后手动以管理员身份运行 SignalRGB。

【第三步】 在确认SignalRGB可以运行后, 请退出该软件, 因为该软件会在后台运行, 所以你需要在 任务栏中将其完全退出。

【第四步】 下载[aaru65.js](https://cdn.shopify.com/s/files/1/0444/8259/2928/files/aaru65.js?v=1668136761)插件, 将它移动到

#### C:\Users\[YOUR USERNAME]\Documents\WhirlwindFX\Plugins

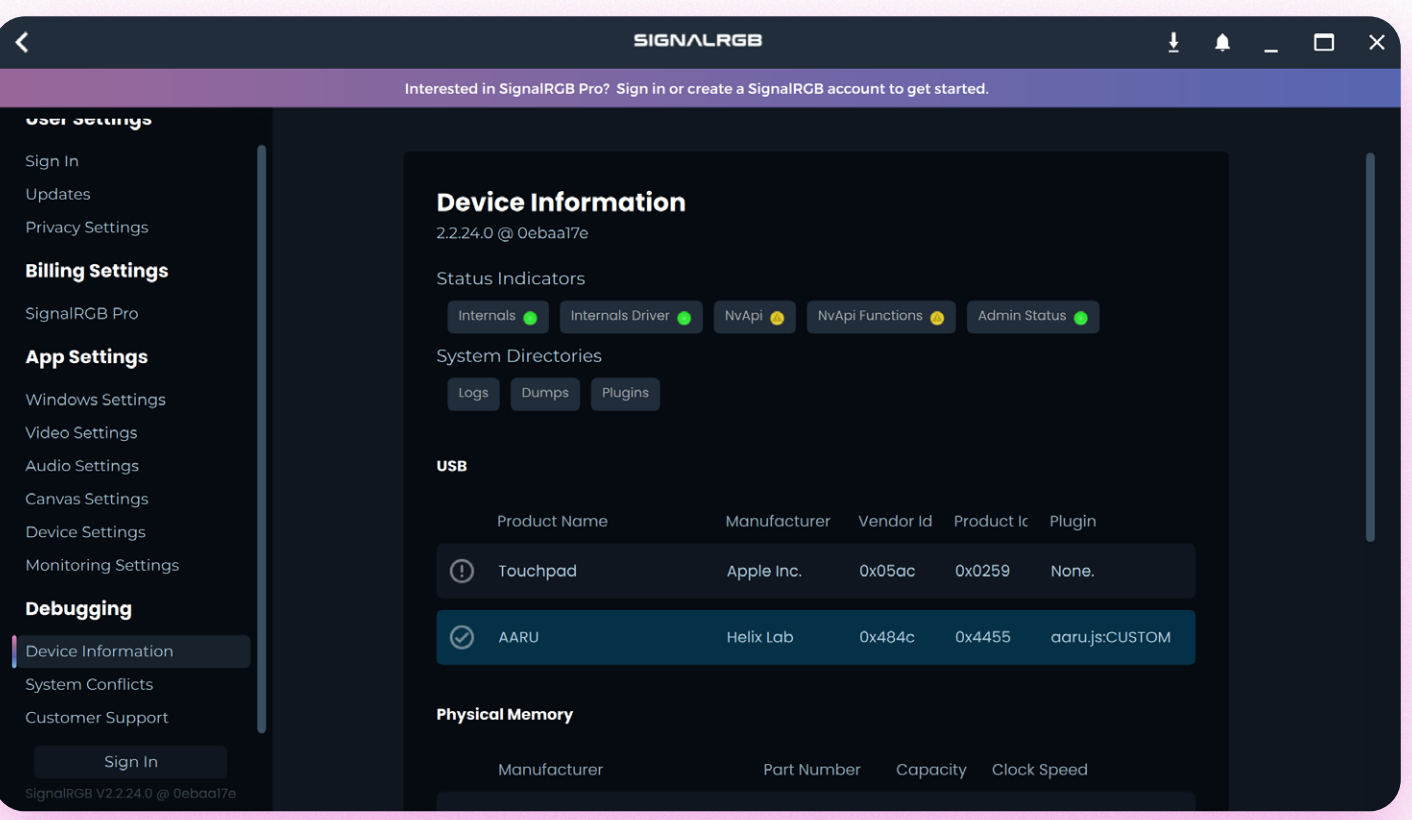

【第五步】现在可以重新打开SignalRGB并连接A aru65。

如上图所示, 点击左下角的设置图标可进入Device Information查看A aru65是否被SignalRGB识 别。

【最后一步】 将A aru65的灯效调至SignalRGB灯效, 你可以使用VIA来可视化调节。 请注意你在VIA 中导入的json文件和出厂固件所使用的有所不同, 你必须导入名为"helixlab\_aaru65\_hotswap [signalrgb.json](https://cdn.shopify.com/s/files/1/0444/8259/2928/files/helixlab_aaru65_hotswap_signalrgb.json?v=1680350784)"的文件。

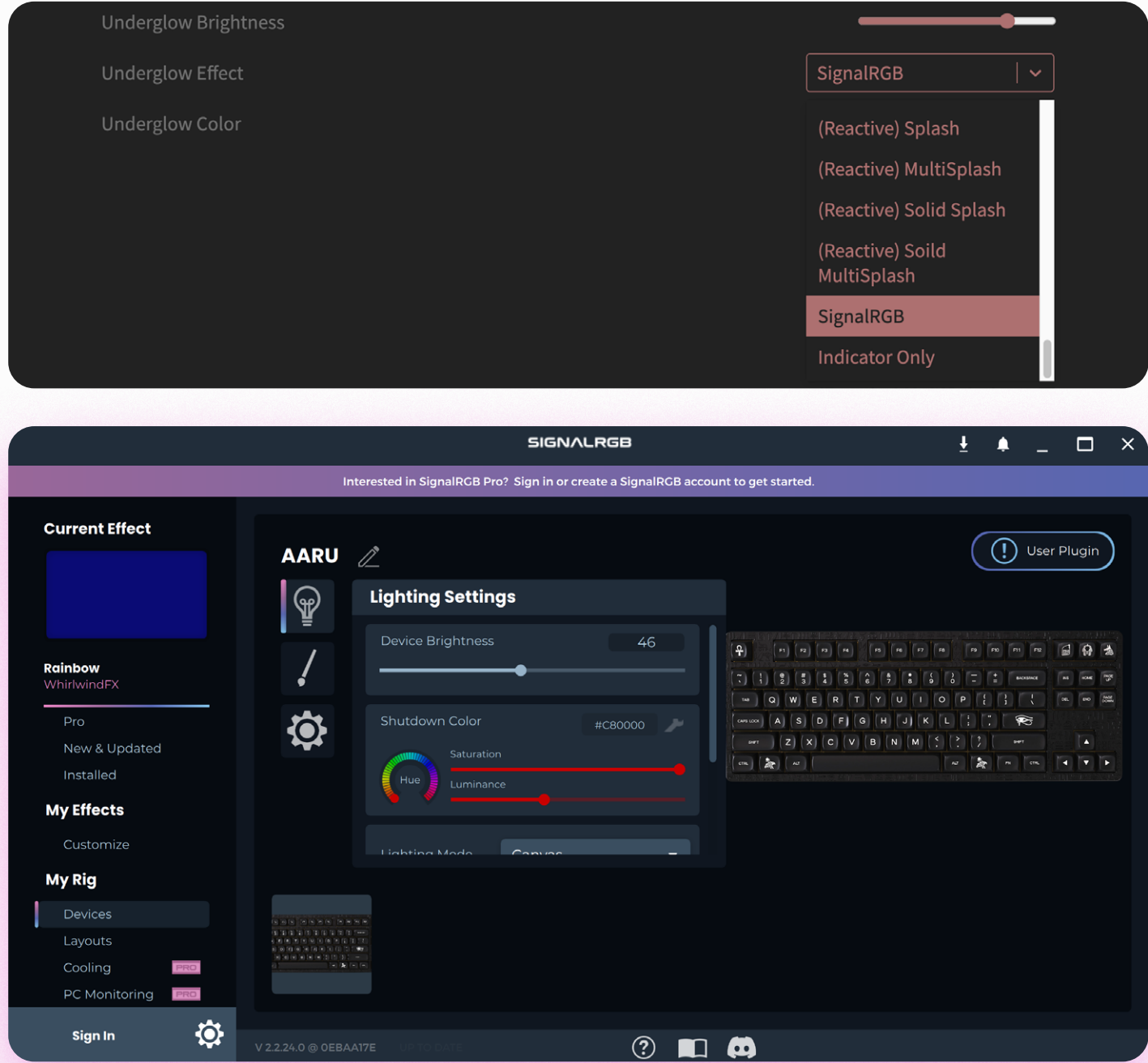

在My effects面板中可以选择自己想要的灯效, 更多的灯效可以从SignalRGB主界面获取 (SignalRGB需要连接国际互联网)

SignalRGB灯效只受到SignalRGB的控制, 键盘无法控制其亮度, 色相和饱和度。 且该灯效在 SignalRGB未连接的情况下灯光不会亮起。

#焊接

**· 焊料**

你从市场上购买到的焊锡丝按合金成分可以大致分为有铅焊锡丝和无铅焊锡丝, 我们始终向新手推 荐有铅焊锡丝, 尽管其中的铅对人体有害, 但只要不是每天都接触它们, 而且有铅焊锡丝具备各种优 点:

- · 熔化温度较低,容易与任何电烙铁搭配使用
- · 流动性很好,能够迅速充盈整个焊盘
- · 焊点比起无铅的来说更为光亮

注意通风, 避免在焊接时吸入过多烟雾。在焊接完成后, 应及时清理双手来减少人体吸收有害物质。

你可以选择使用无铅焊锡丝,这样就不必担心有害物质,不过它们几乎都不具备无铅焊锡丝的优点。 由于较高的熔化温度,从而产生了很多问题。在使用无铅焊锡丝进行焊接时,请考虑以下几点:

- · 最好与恒温电烙铁搭配使用
- · 应确保烙铁头始终挂有锡, 否则烙铁头将很快在空气中发黑, 使烙铁头不再吃锡。
- · 如果焊好的轴体需要拆卸,无铅锡会增加拆卸难度

助焊剂用于提高焊接性能,膏状助焊剂或固体松香都具有相同的作用。你的焊锡丝中一般会带有少量 助焊剂,它在融化时散发出刺鼻的烟雾,焊接后会在PCB上留下透明的残留物。

如果你发现焊接时出现这些问题,那么可以使用额外的助焊剂来改进:

- · 焊锡上焊盘后与烙铁头之间"拉丝"
- · 焊盘不沾锡
- · 难以形成美观的焊点

将膏状助焊剂或者松香固体碎屑涂抹在需要焊接的焊盘处即可。使用额外的助焊剂后可能会出现明显 的残留物,某些助焊剂可能有微弱的导电性,可以使用洗板水将将它们去除。

**· 工具**

对电烙铁的选择没有限制, 注意不要在PCB通电时焊接。

耐高温海绵帮助去除烙铁头残留的锡,同时也能去除烙铁头发黑的氧化物。 使用耐高温海绵前,用水将海绵充分浸湿,然后挤干所有水分。如果你使用干海绵,它的效果将打折扣 并可能将其烧焦。

在焊接完成后,通常PCB上会留下一些操作痕迹,包括助焊剂残留物、锡珠、指纹等。虽然它们影响电气 性能的可能性很小,但你仍然可以使用洗板水将这些痕迹抹去,使你的PCB看起来光洁如新。 在需要清洁的部位使用毛刷涂抹一些洗板水,再用无尘布或纸巾擦干即可。

### #macOS适配

提供专为macOS适配的Aaru65固件, 焊接和热插拔版本都适用。 与出厂固件的区别在于:

1. 默认交换了Win和Alt键的位置, 以符合macOS上control、 option和command的排列习惯。

2. 将键码表第二层的F键功能区替换为与mac键盘一致的功能区。

3. 该固件暂未启用VIA支持, 如果需要使用VIA请或者联系Helix Lab售后, 有能力的用户可以自行 编译固件启用VIA支持。

#### **· 功能键区图示**

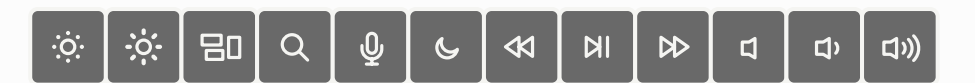

该12枚功能键将替代F1-F12功能键, 从左到右分别为:

减弱显示屏亮度

提升显示屏亮度

调度中心

聚焦搜索

听写/Siri

勿扰模式

快退

播放/暂停

快进

静音

减弱音量

提升音量

### #Q&A

这一小节汇集常见Q&A

#### **· 焊接版本 RGB指示灯Q&A**

请参阅[灯光章](#page-11-0)节中的"焊接版本 RGB指示灯"小节。

#### **· 热插拔版本 RGB指示灯Q&A**

请参阅[灯光章](#page-13-0)节中的"热插拔版本 RGB指示灯"小节。

#### **· 热插拔版本 RGB轴灯Q&A**

请参阅[灯光章](#page-15-0)节中的"热插拔版本 RGB轴灯"小节。

#### **· 滑块Q&A**

请参阅[滑块章](#page-17-0)节中的"概念与测试"小节。

#### 请参阅[键盘章](#page-28-0)节中的"键码锁定与换位"小节。 **· 键码锁定与换位Q&A**

#### **· 全键无冲Q&A**

请参阅[键盘章](#page-29-0)节中的"全键无冲"小节。

#### **· VIA Q&A**

请参阅[键盘章](#page-30-0)节中的"VIA"小节。

#### **· 固件烧录 Q&A**

请参阅[其它章](#page-40-0)节中的"固件烧录"小节。

#### **· 其它Q&A**

- 1. 按键没有任何反应, 但是灯光能亮? - 尝试更换数据线, 更换USB插口, 重新插拔一下主板和副板的连接排线, 按下fn+N切换为 六键无冲。
- 2. 某一个/一排的按键没有反应/串键? - 通常是虚焊导致的, 请联系Helix Lab售后。
- 3. 电脑休眠后重新开机时, 键盘要重新插拔才能识别? - 请在电脑的电源选项中查看省电设置, 并关闭省电功能。
- 4. 手机、 平板电脑设备无法识别键盘? - 需要OTG转接线。

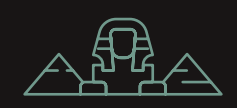